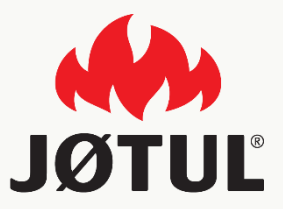

### APPLICAZIONE MOBILE JØTUL PELLET CONTROL

Guida all'installazione e configurazione dell'applicazione

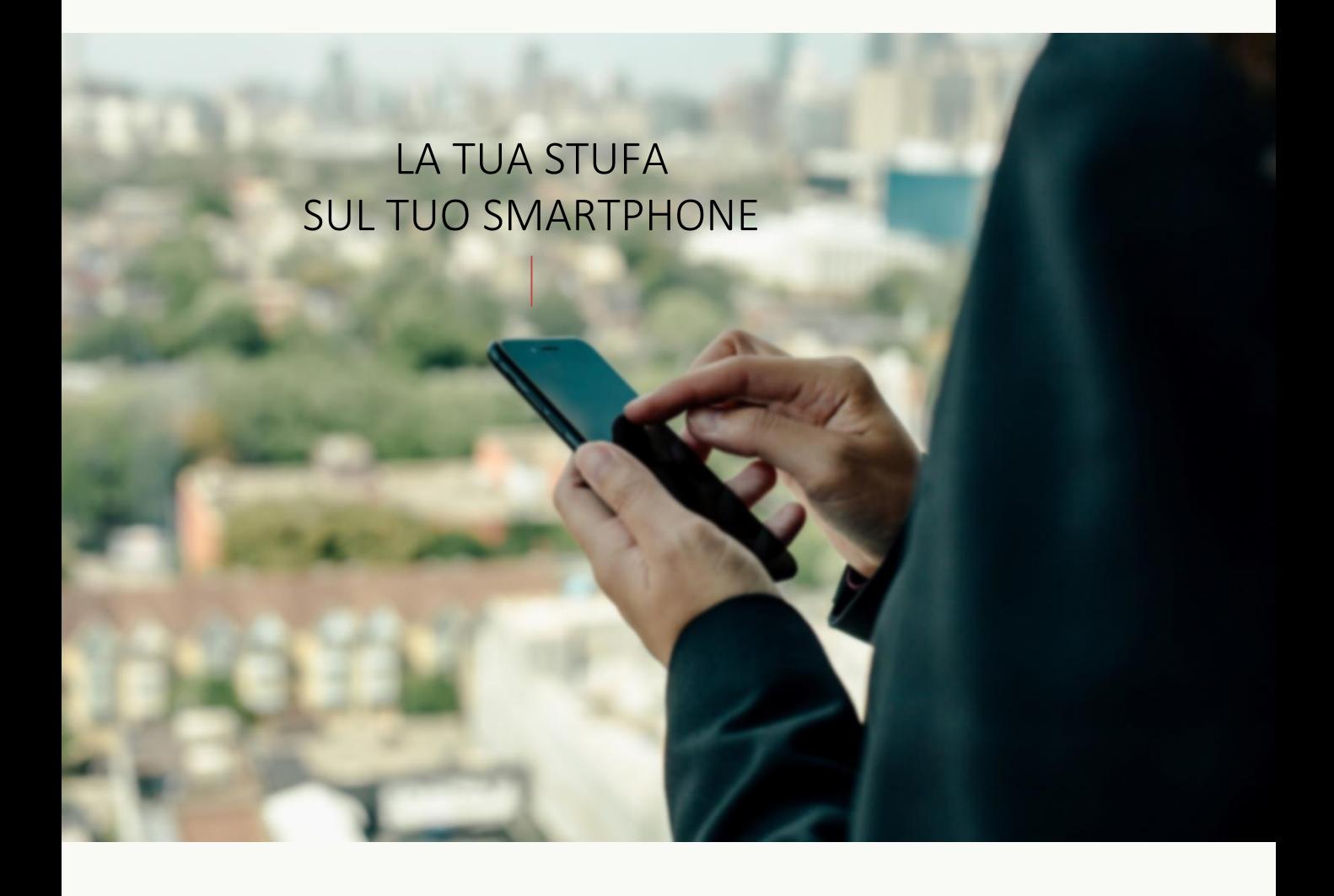

# **JØTUL PELLET CONTROL**

La app consente di gestire i principali parametri della tua stufa a pellet Jøtul, tramite smartphone, comodamente da casa o fuori.

Utilizzare la nostra app è semplicissimo: basta collegare la connection box alla stufa, impostare la connessione allo smartphone e il gioco è fatto!

Segui la guida passo passo, fino alla fine.

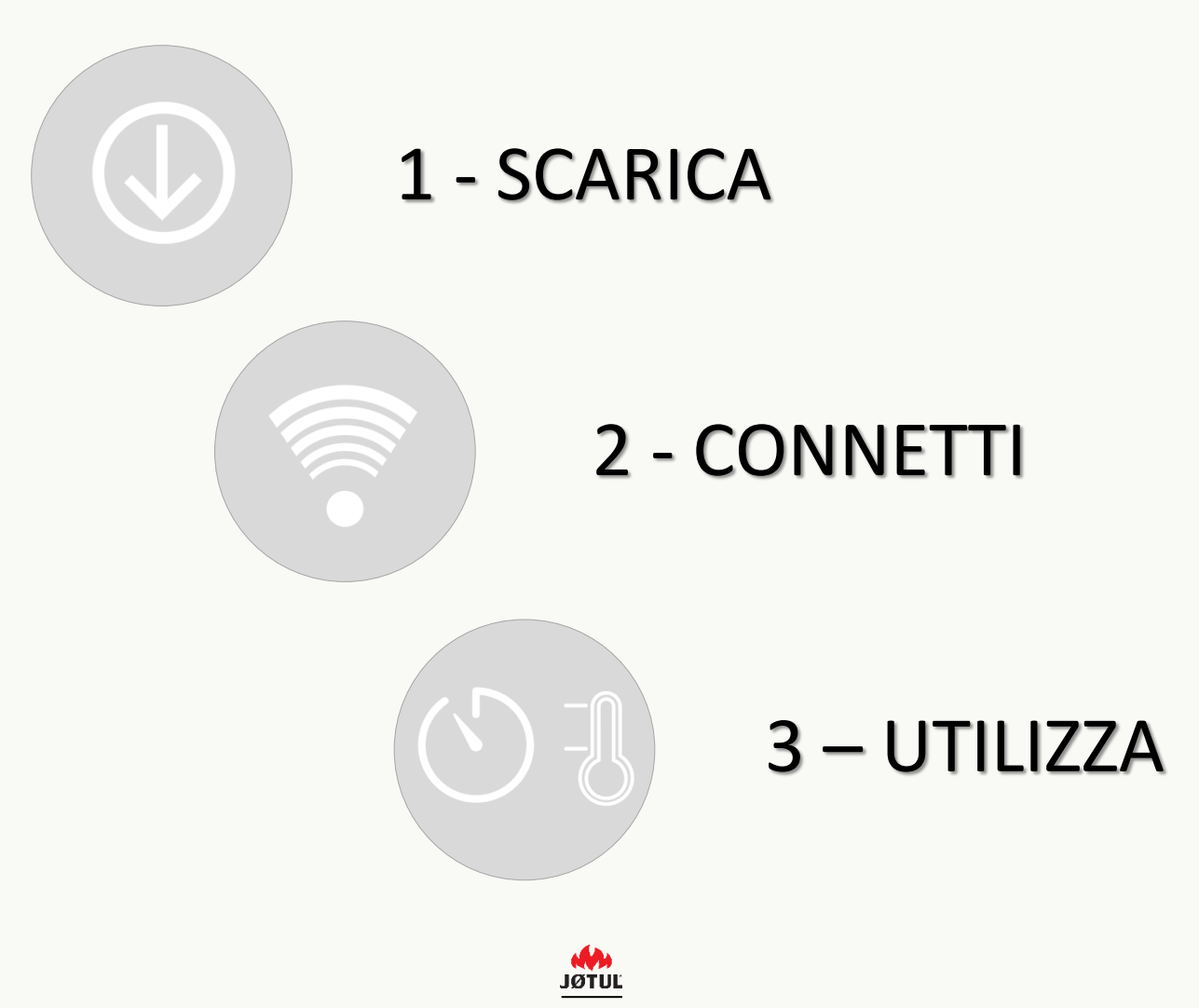

GUIDE JØTUL PELLET CONTROL – V.2.0.0

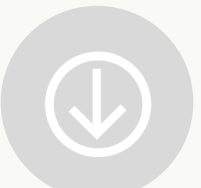

# INSTALLARE L'APPLICAZIONE **JØTUL PELLET CONTROL**

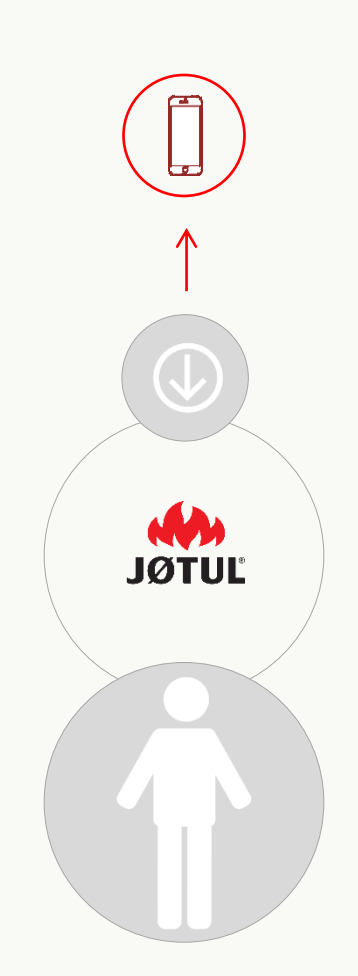

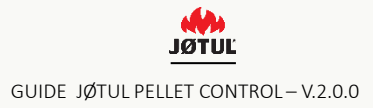

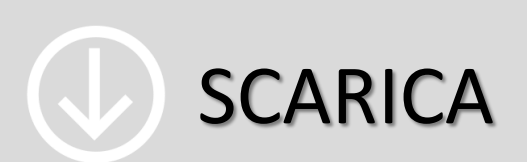

Connettiti all'**app store** o a **google play store** e scarica l'app **JØTUL PELLET CONTROL**.

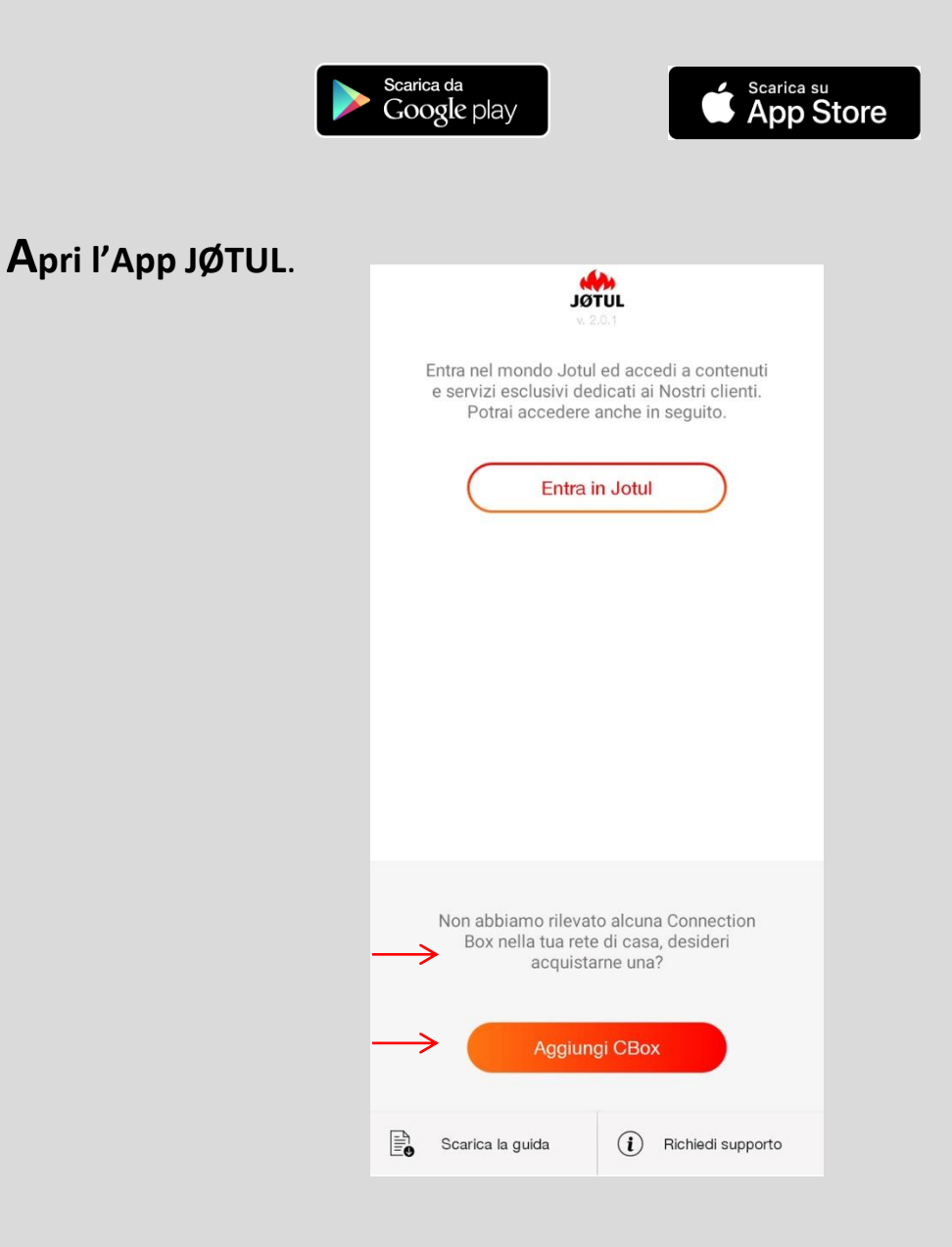

Premi **aggiungi cbox** per avviare LA PROCEDURA di configurazione oppure

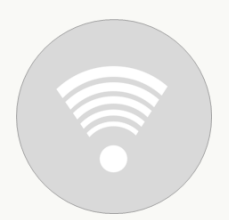

# COLLEGA LA CONNECTION BOX **JØTUL PELLET CONTROL**

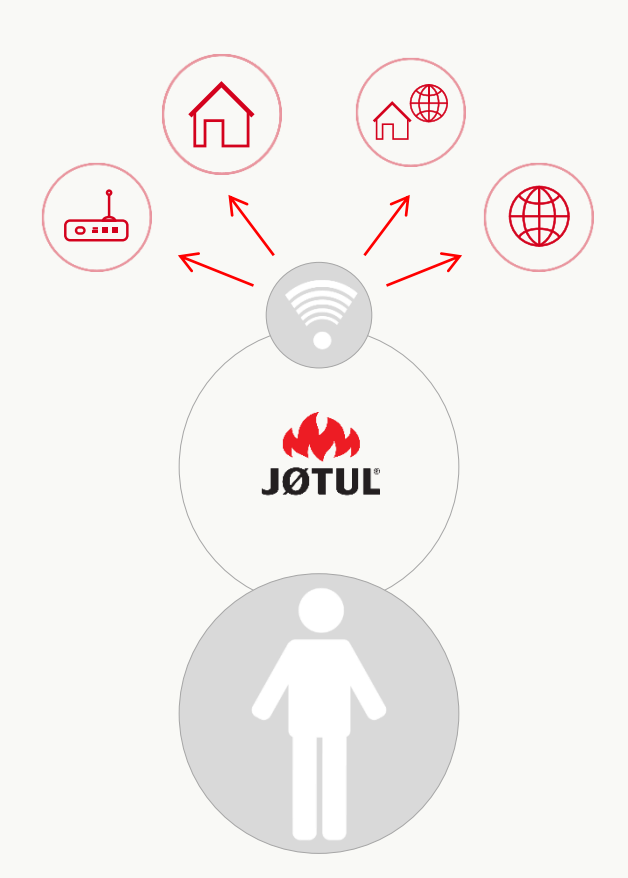

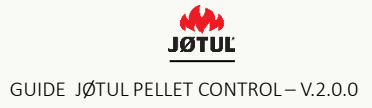

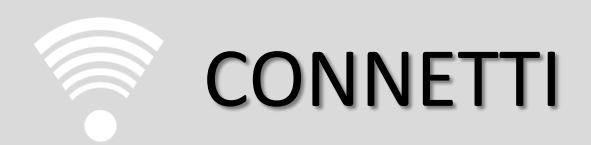

### 3 semplici passaggi per utilizzare la **app** e la **Connection box** in modo ottimale

#### COLLEGA LO SMARTPHONE E L'APP ALLA CONNECTION BOX

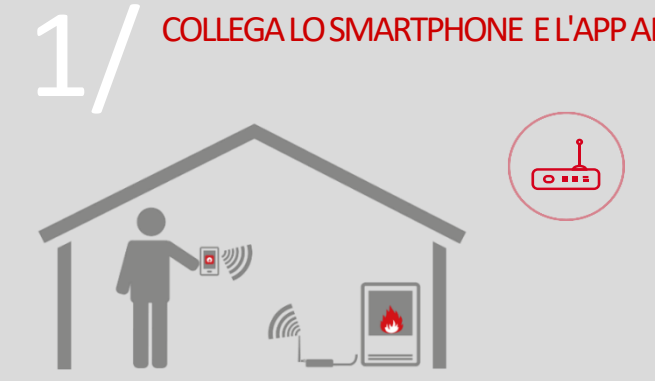

#### **Modalità telecomando**

Usi lo smartphone come telecomando da casa, collegandoti alla rete wifi creata dalla connection box.

#### **Quando utilizzarla**

Consigliata per le situazioni in cui non si dispone di un accesso ad internet o di un wifi, ma non si vuole rinunciare alla comodità di gestire la stufa dal proprio telefono.

#### COLLEGA LA STUFA AL WIFI DI CASA

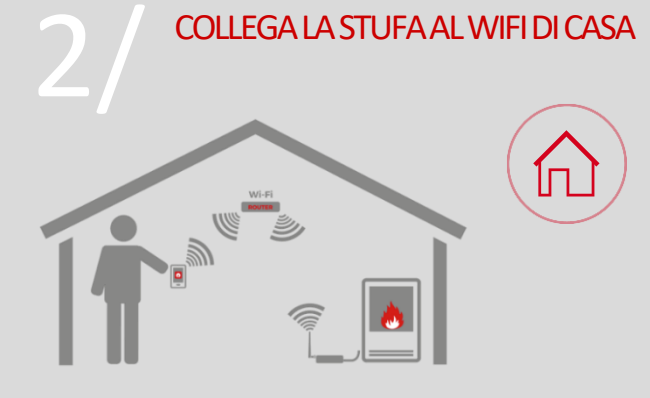

#### **Modalità telecomando**

Usi lo smartphone come telecomando da casa, collegandoti alla rete wifi di casa tua.

#### **Quando utilizzarla**

In tutti i casi in cui esiste un collegamento internet. questo permette sia di utilizzare il proprio smartphone come telecomando nei pressi dell'abitazione, sia di procedere con il passaggio numero 3 per gestire la stufa completamente da remoto.

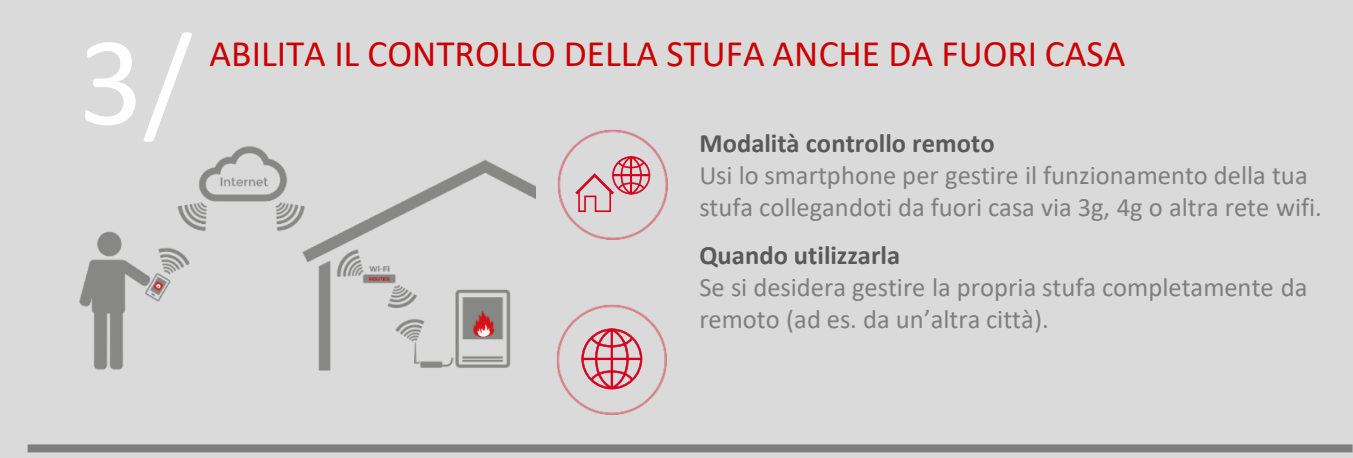

**Il primo passaggio** (punti da 1 a 4) **è sempre necessario per poter procedere con i due successivi.**

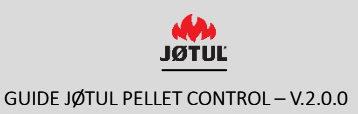

### 1/ COLLEGA LA CONNECTION BOX

Avvia La procedura di configurazione della connection box e segui le indicazioni che appariranno sulle varie schermate.

Assicuratevi che la **stufa sia alimentata**.

Inizia **collegando la Connection Box** alla stufa e alla rete elettrica:

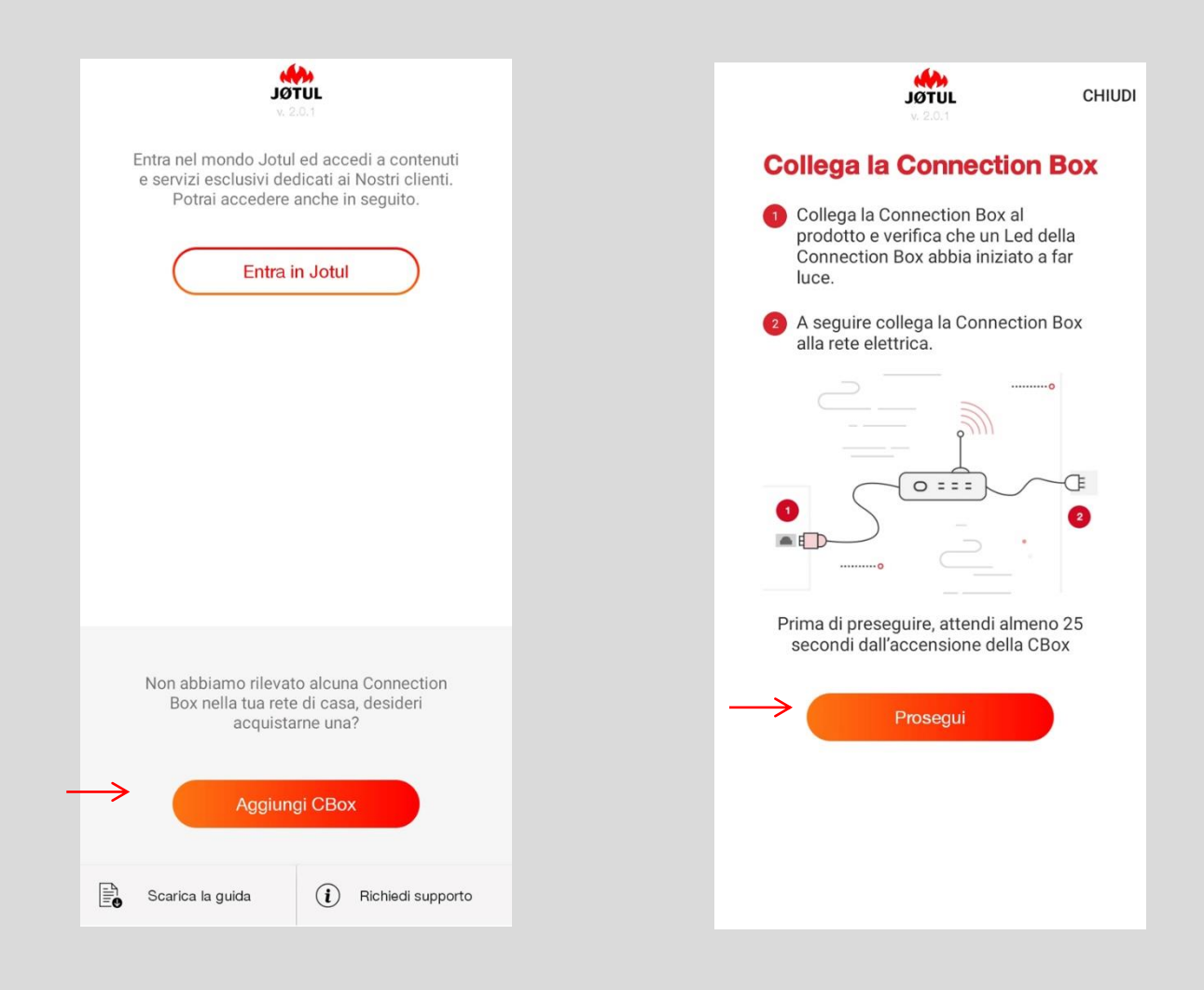

**1. P**er avviare la procedura di configurazione premi su **aggiungi cbox,**

**2.** Dopo Aver Seguito Le Istruzioni Premi Su **Prosegui,**

### COLLEGARSI ALLA RETE PUNTO-PUNTO (WIFI) DELLA CONNEXION BOX

## NOTA SOLO PER CONNECTION BOX NON AGGIORNATE

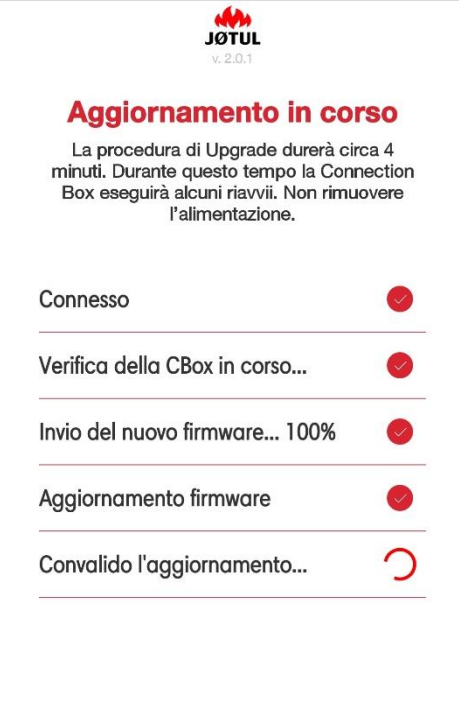

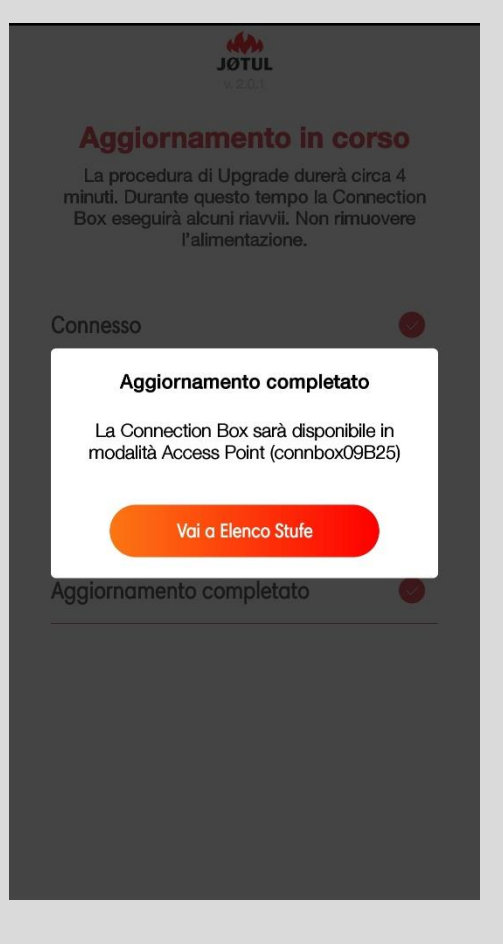

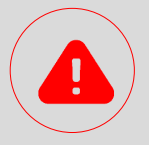

qualora la connection box non sia aggiornata, partirà in **automatico** la **procedura di aggiornamento**.

**Durante la procedura è fondamentale non rimuovere l'alimentazione della connection box.**

A seconda del modello di connection box la procedura di aggiornamento può durare diversi minuti.

**Al termine dell'aggiornamento sarà possibile continuare a seguire la procedura di configurazione.**

L'aggiornamento può essere eseguito anche in assenza di connettività ad internet.

### SCEGLI LA RETE WIFI 1/ COLLEGARSI ALLA RETE PUNTO-PUNTO (WIFI) DELLA CONNEXION BOX

Vai alle impostazioni e, tra le reti disponibili, scegli quella della tua connection box **connboxXXXXX**.

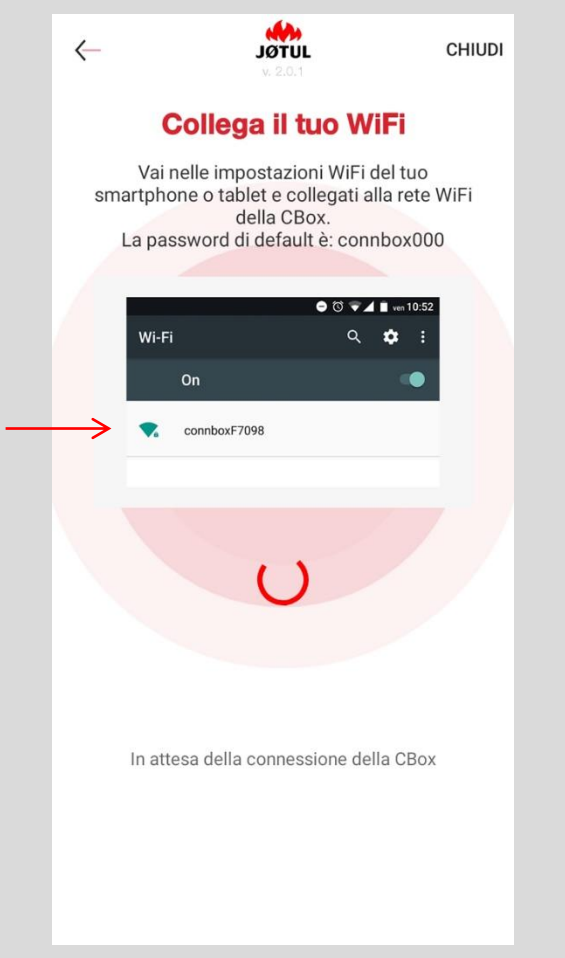

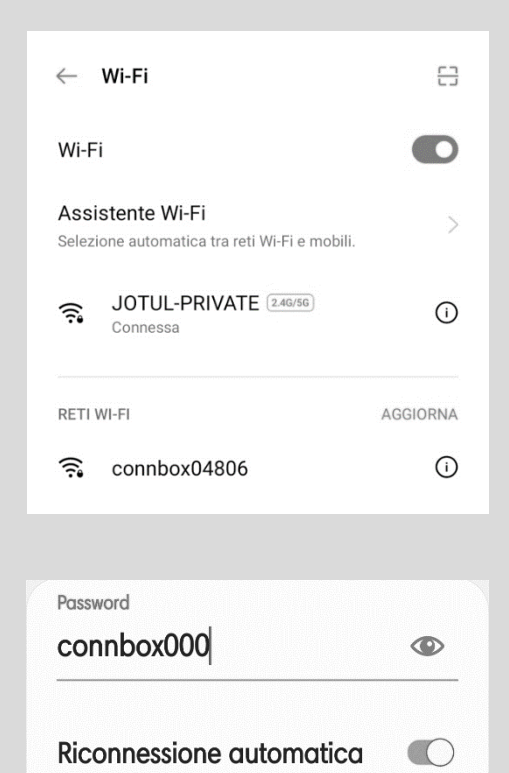

**1.** Apri le impostazioni del tuo Smartphone, **seleziona la voce WiFi** e assicurati che sia attivo.

**2.** Seleziona la rete con il **prefisso** «**connbox**» ed inserisci la **password** di default: **connbox000**.

Connetti

Avanzate

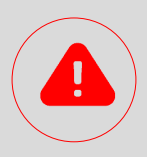

Se la rete WiFi del ConnBox non appare:

- ✓ Verificate che l'opzione "selezionare automaticamente il miglior segnale WiFi" sia disattivato nelle opzioni del vostro dispositivo.
- $\checkmark$  Effettute un RESET della Connexion Box (vedi a pagina 30).

### 1/ COLLEGARSI ALLA RETE PUNTO-PUNTO (WIFI) DELLA CONNEXION BOX

## NOTA SOLO PER IOS 10.3.0 O SUPERIORE

Dopo aver selezionato la rete WiFi: **connboxXXXXX.** 

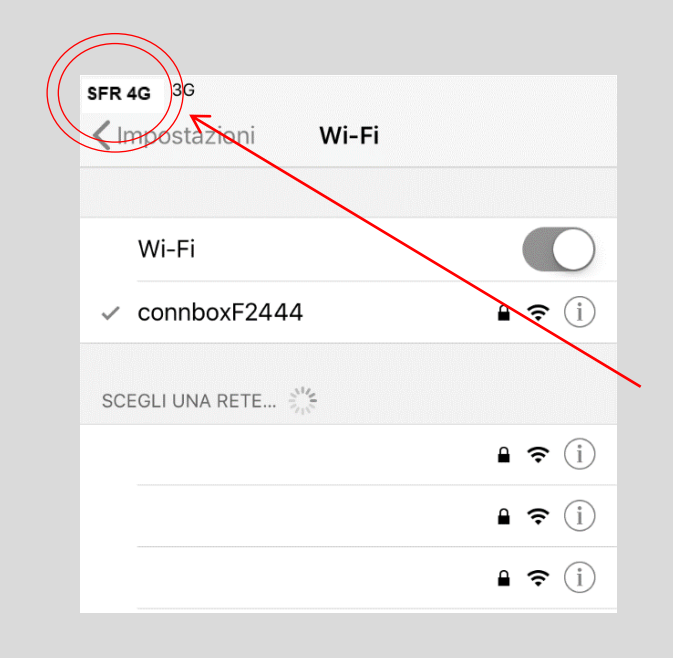

Per chi ha una versione di ios 10.3.0 o superiore, dopo aver collegato lo smartphone alla rete connboxxxx, **non** verrà visualizzato il simbolo della rete wifi  $\epsilon$  bensì quello della rete cellulare.

Continua la procedura anche se non viene visualizzato il simbolo della rete wifi!

### 1/ COLLEGARSI ALLA RETE PUNTO-PUNTO (WIFI) DELLA CONNEXION BOX

### RINOMINA LA STUFA

Apri nuovamente l'App JØTUL PELLET CONTROL: la procedura di configurazione proseguirà automaticamente.

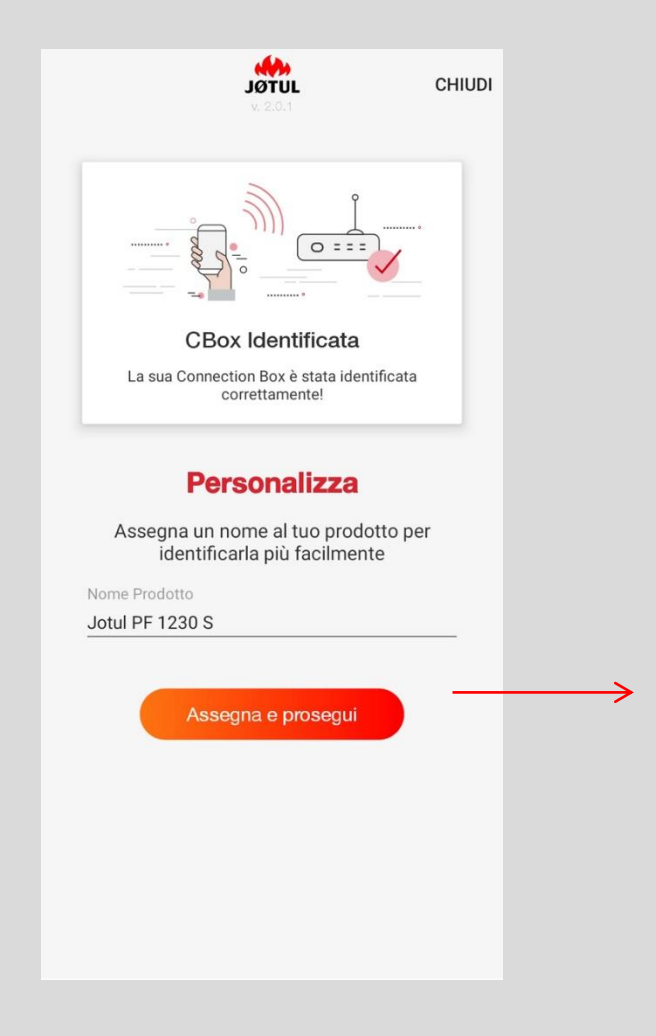

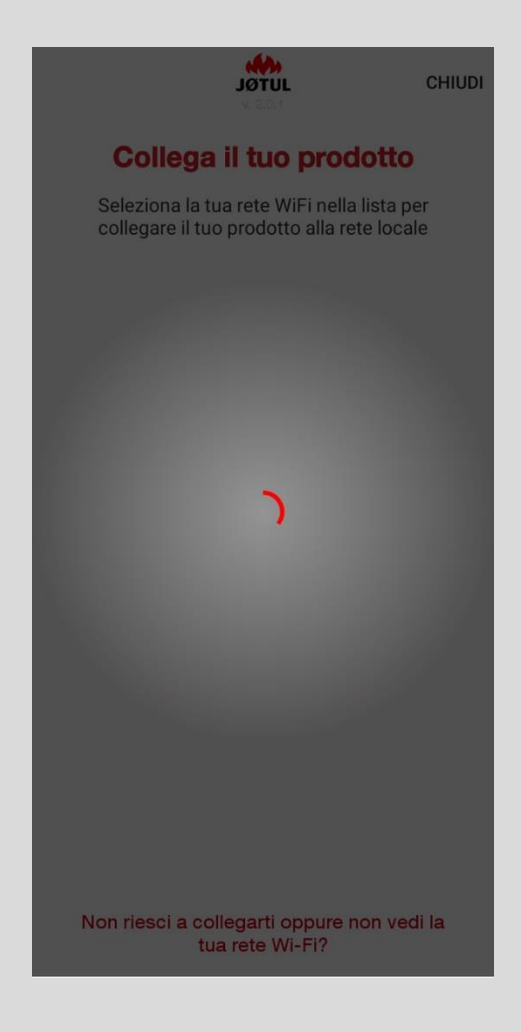

**1.** Digita il nuovo nome e clicca su **Assegna e prosegui**.

**2.** L'App avvierà la ricerca delle reti WiFi visibili dalla Connection Box.

# COLLEGA LA STUFA ALLA RETE WIFI

**Seleziona la rete WiFi di casa tua** dalla lista che ti compare: in questo modo collegherai la tua stufa alla rete locale

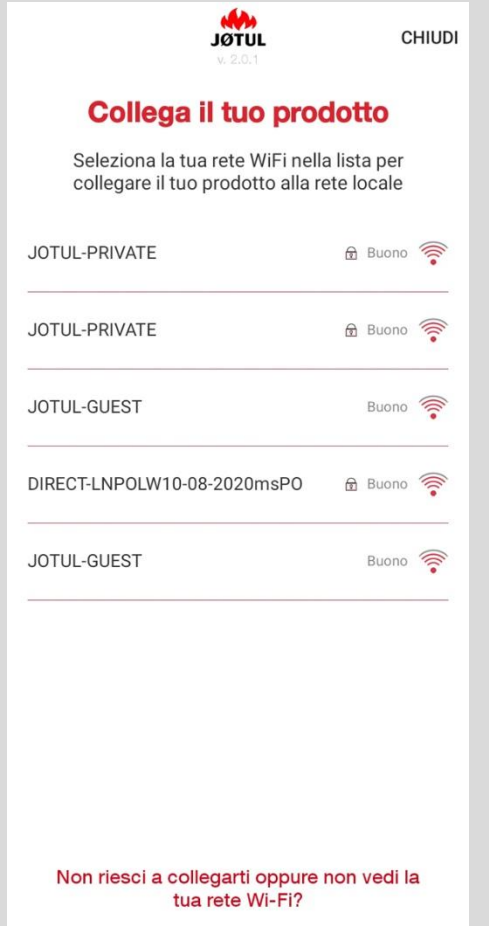

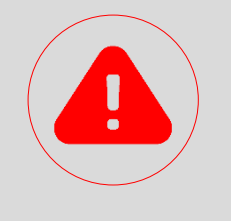

#### **ATTENZIONE**

Nel caso di **segnale WiFi debole** o di rete di casa **non visibile** potrebbe essere utile riposizionare la Connection Box, oppure utilizzare un ripetitore WiFi o una soluzione power-line acquistabili nei negozi specializzati.

**In alternativa, è possibile connettere la connection box al router via cavo ethernet. Se la rete wifi non viene trovata oppure non è possibile collegarsi, è necessario verificare di non essere in presenza di uno dei seguenti scenari non supportati:** 

- ✓ **Rete wifi 5GHz;**
- ✓ **Controllo parentale attivo;**
- ✓ **Utilizzo di rete guest che limita la comunicazione tra gli host;**
- ✓ **Segnale debole;**
- ✓ **Nome rete o password con caratteri speciali;**

Per ulteriori informazioni puoi consultare le faq presenti all'interno dell'applicazione accessibili attraverso l'indicazione **«non riesci a collegarti oppure non vedi la tua rete wifi?»** 

## 2/ COLLEGA LA STUFA ALLA RETE WIFI

## INSERISCI LA PASSWORD E CONNETTI

### Inserisci la **password del WiFi** di casa tua e clicca su **Connetti**.

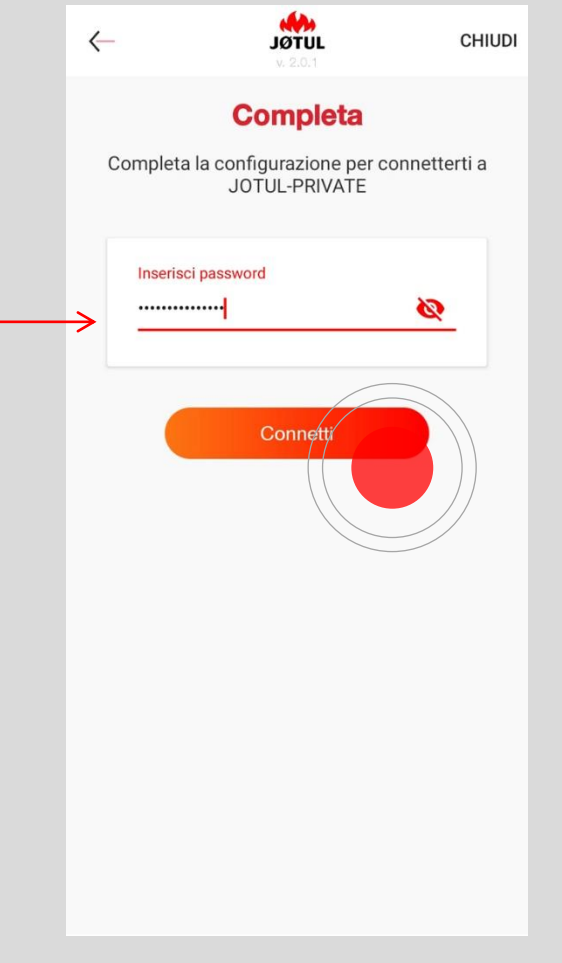

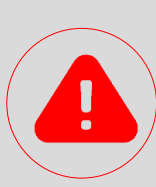

**Fai attenzione a digitare correttamente la password!** Se la password non è corretta **comparirà un messaggio di errore** e dovrai ripetere la procedura.

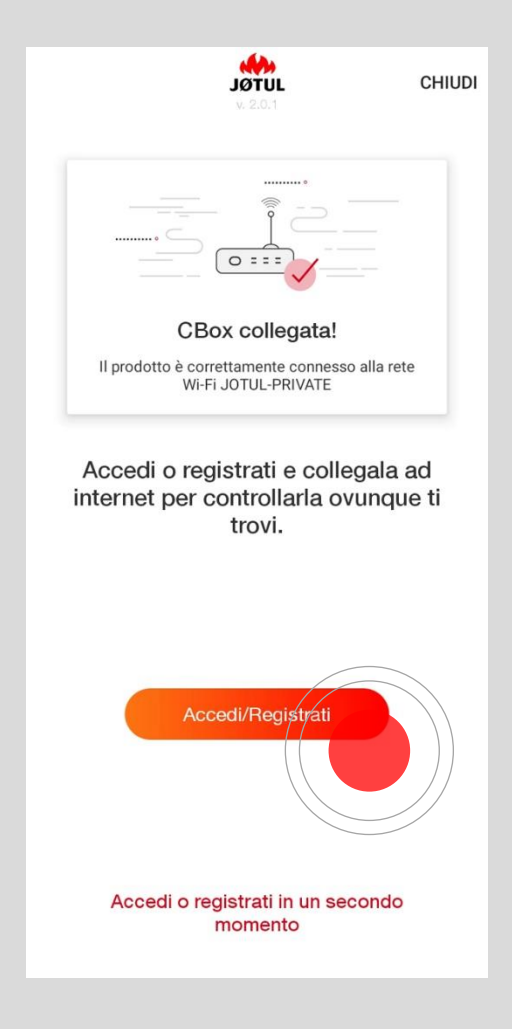

Se la password inserita è corretta, la stufa tenterà di connettersi alla tua rete wifi, dopo che avrai premuto su **connetti**.

**Al termine dell'operazione, verrà visualizzato il messaggio «cbox collegata».** 

**Qualora il tuo smartphone non si colleghi automaticamente al wifi di casa, dovrai provvedere al collegamento manualmente.**

## REGISTRATI, LOGGATI, GESTISCI!

Da questo momento la tua stufa è connessa alla rete WiFi di casa e potrai controllarla dall'App JØTUL PELLET CONTROL da qualsiasi zona coperta dal segnale.

### **Se desideri controllare la tua stufa anche quando sei fuori casa continua la procedura!**

Prima di tutto è necessario creare un account.

La connection box si connette a internet sfruttando la connettività della rete wifi di casa tua.

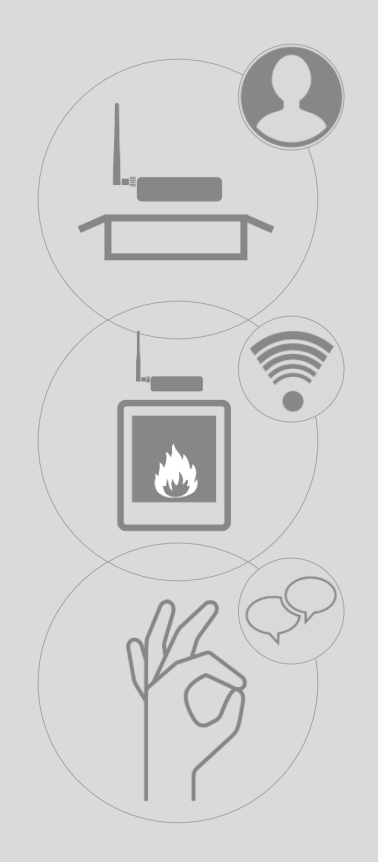

### REGISTRATI - 1

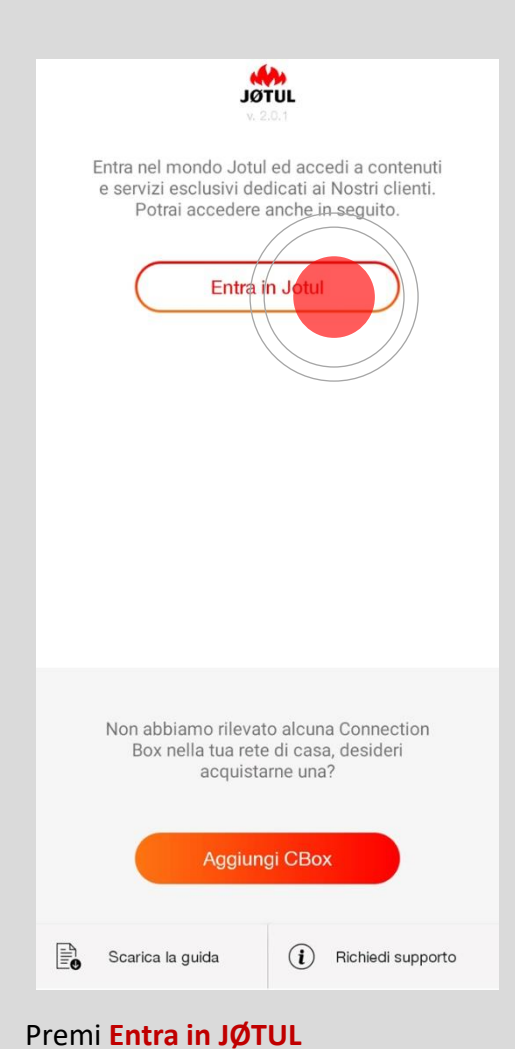

# **NAM**  $\leftarrow$ Email Password Ø Accedi Hai dimenticato la password? Oppure se ancora non sei registrato procedi con la registrazione Registrati Se non hai un account premi su **registrati,**

**Premi su accedi solo se hai già registrato un account!**

#### Potrai farlo anche in seguito **attraverso l'icona utente** presente in alto a destra nell'elenco stufe.

78:25:44:7C:9E:7A

**JØTUL** 

 $\mathcal{P}$ 

 $\mathcal{C}$ 

per eseguire la registrazione

Oppure l'accesso.

 $\bullet$ 

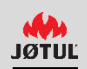

### REGISTRATI - 2

Inserisci un indirizzo e-mail valido, scegli una password e compila tutti i campi del modulo di registrazione:

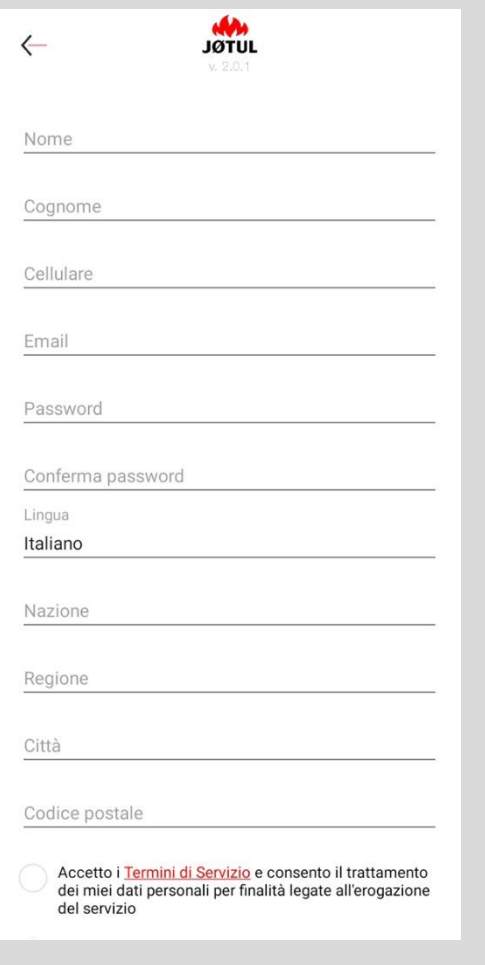

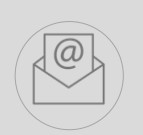

Una volta compilati i campi **riceverai**, all'indirizzo che hai indicato, **una e-mail contenente un link: clicca sul link per confermare la registrazione.**

Per una migliore esperienza d'uso vi consigliamo di **aprire il link direttamente dal vostro smartphone.**

**Se la registrazione non viene completata, non sarà possibile controllare la stufa da remoto.**

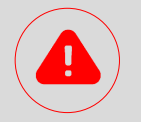

#### **ATTENZIONE**

**Se non vedi l'e-mail nella casella di Posta in Entrata, controlla la casella Posta Secondaria, Indesiderata o Messaggi, poi sposta l'e-mail in Posta in Entrata.**

**Se cliccando sul link non si apre una finestra del browser, copia l'indirizzo del link ed incollalo sulla barra degli indirizzi del tuo browser (Internet Explorer, Safari, Chrome, Firefox).**

## LOGIN

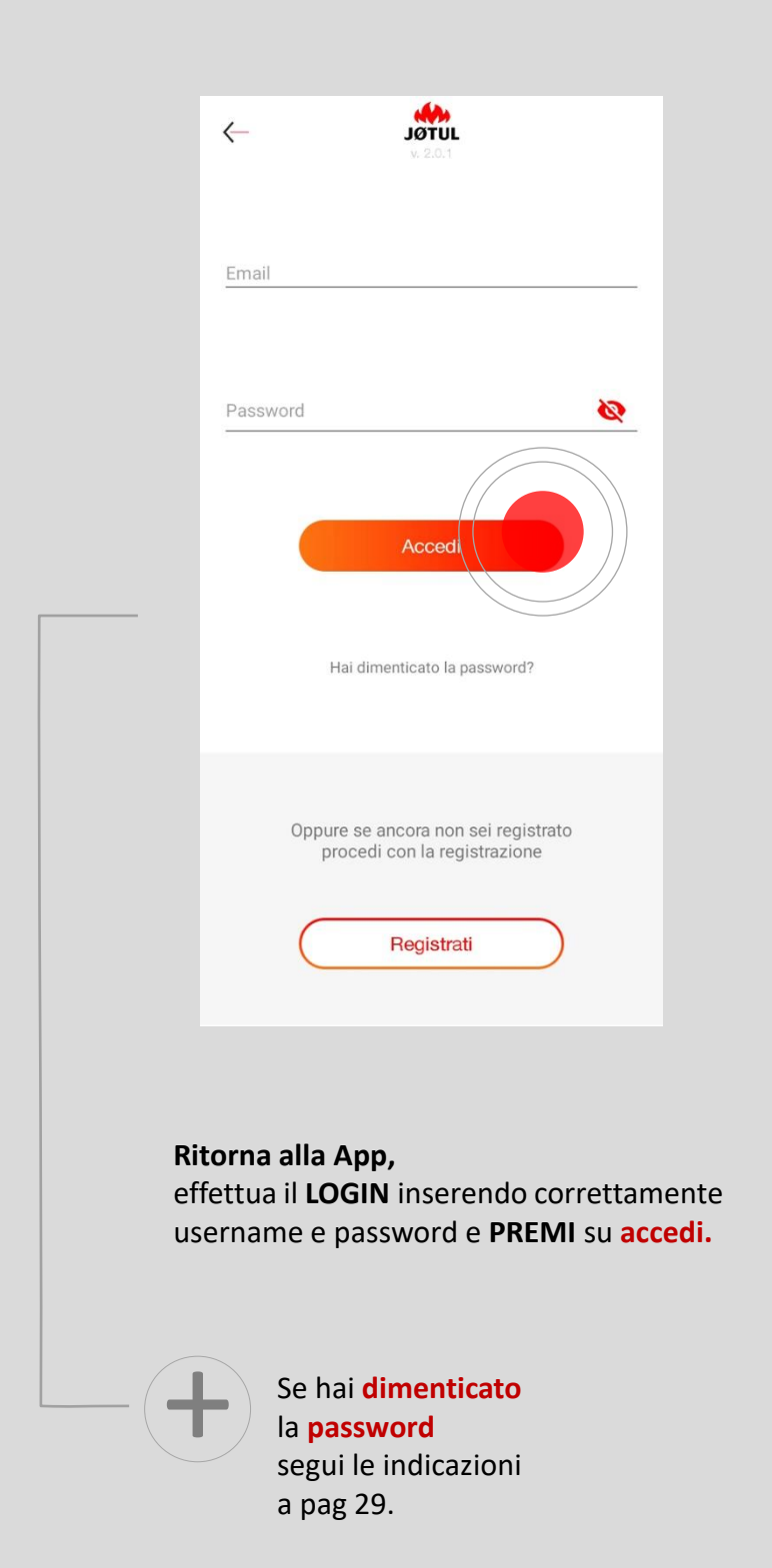

## ELENCO STUFE

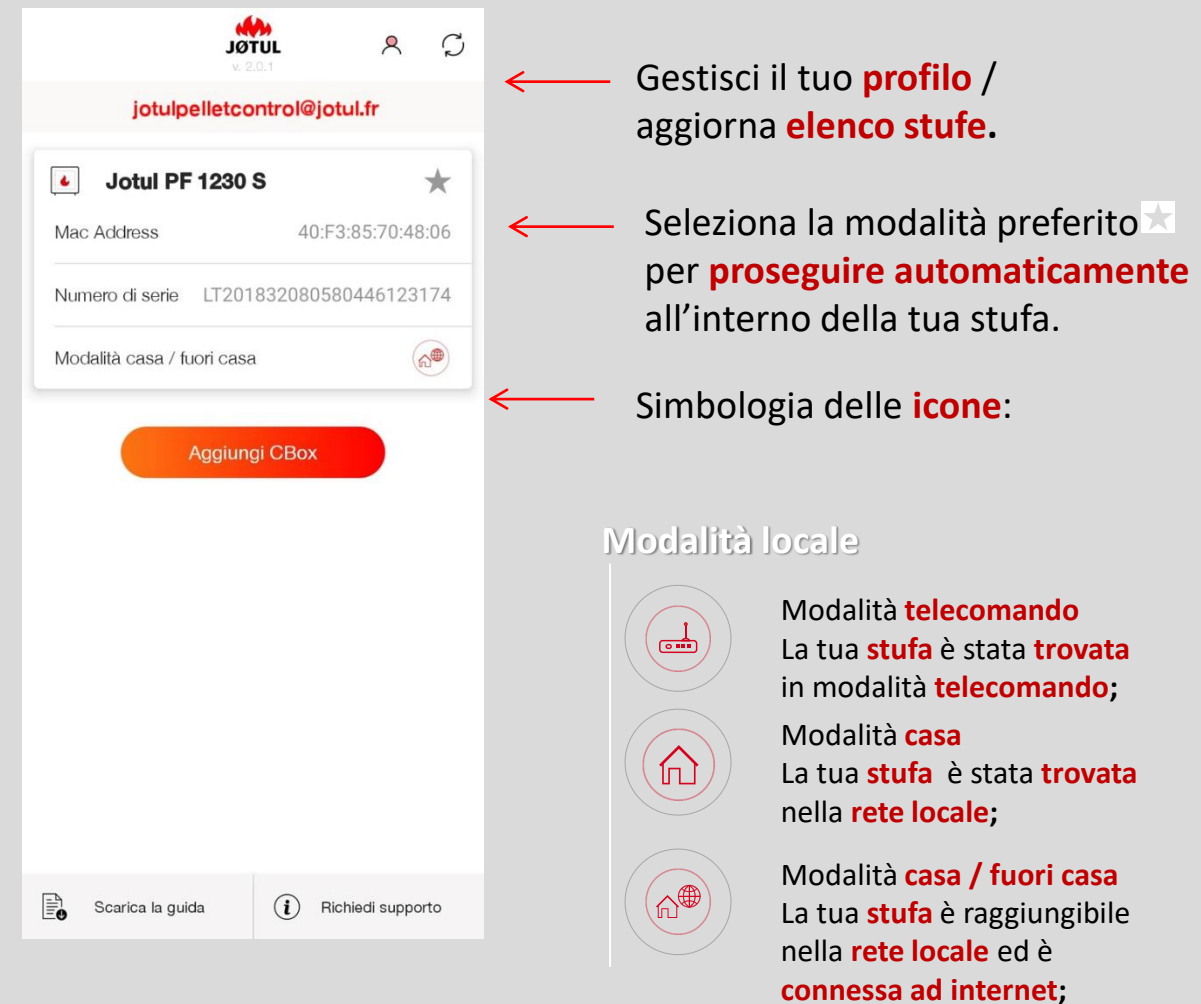

Una volta effettuato il LOGIN, il **nome utente** (il tuo indirizzo e-mail) sarà visibile in ALTO.

Per proseguire **Clicca Sul nome della tua stufa.**

### **Modalità remota**

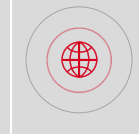

Modalità **fuori casa** La **stufa associata** al tuo **account** è raggiungibile **via internet;**

## **GESTISCI**

Dopo aver scelto la tua stufa, clicca sul Menù Impostazioni:

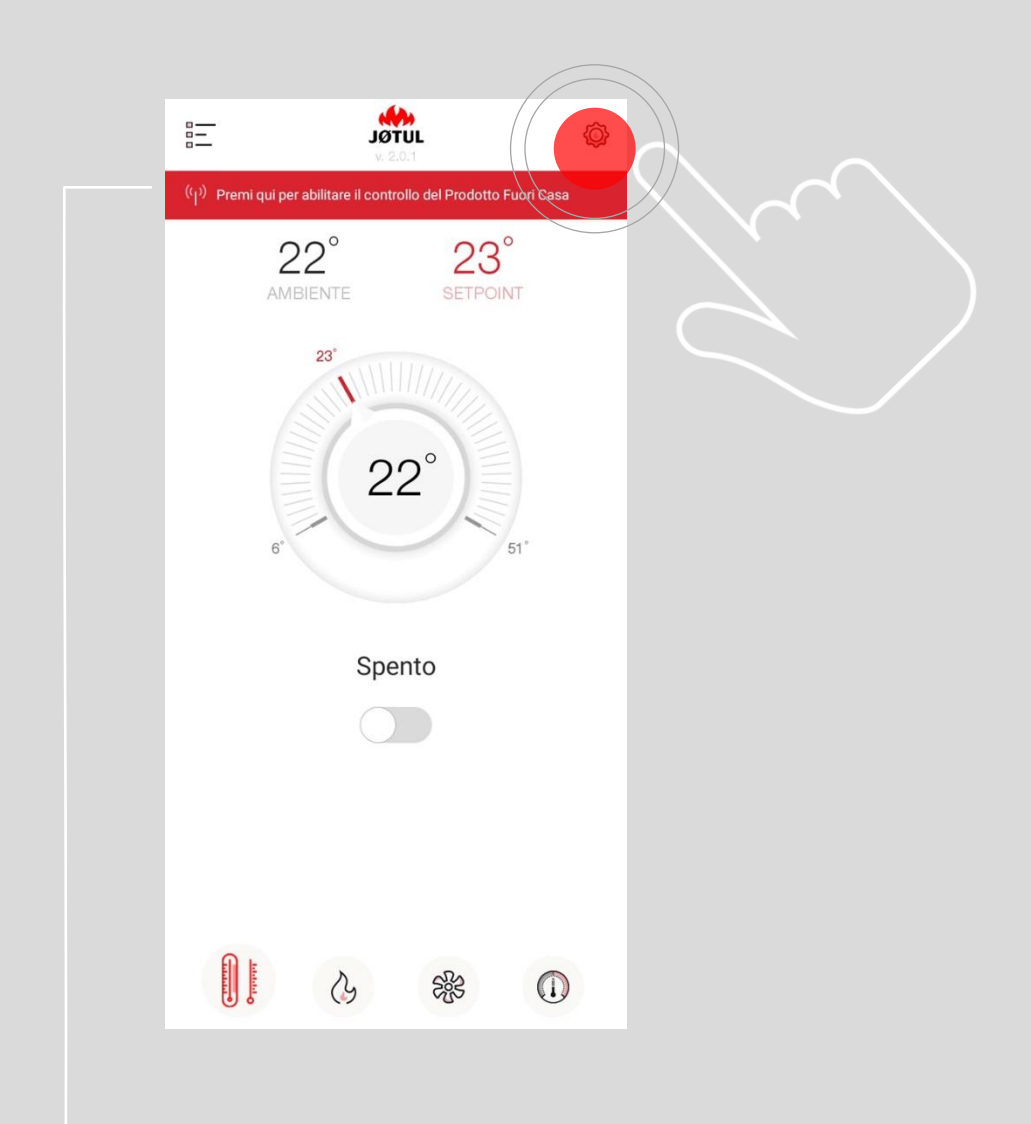

Per facilitare l'abilitazione del controllo da remoto è possibile premere sulla voce **premi qui per abilitare il controllo del prodotto fuori casa**

## CONTROLLA FUORI CASA - 1

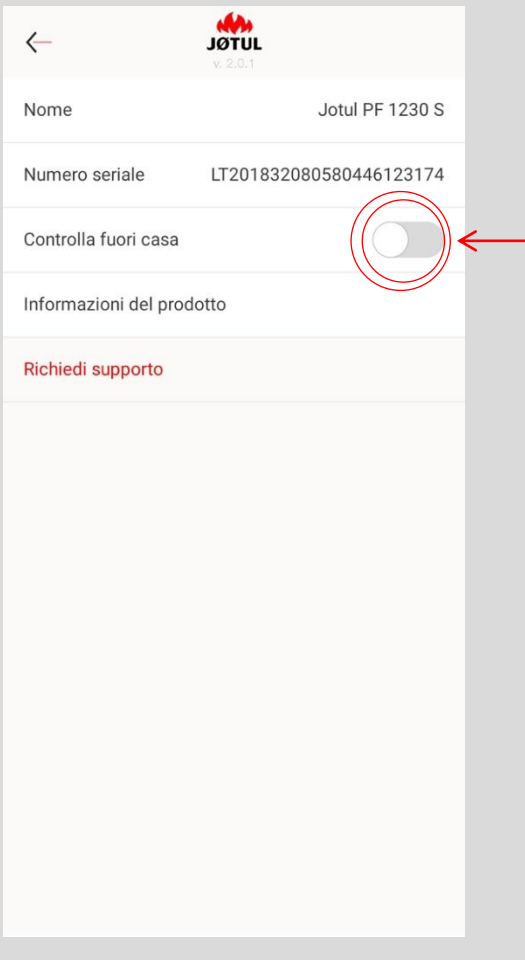

### Attiva la voce **Controlla FUORI CASA** mettendo il cursore su **ON.**

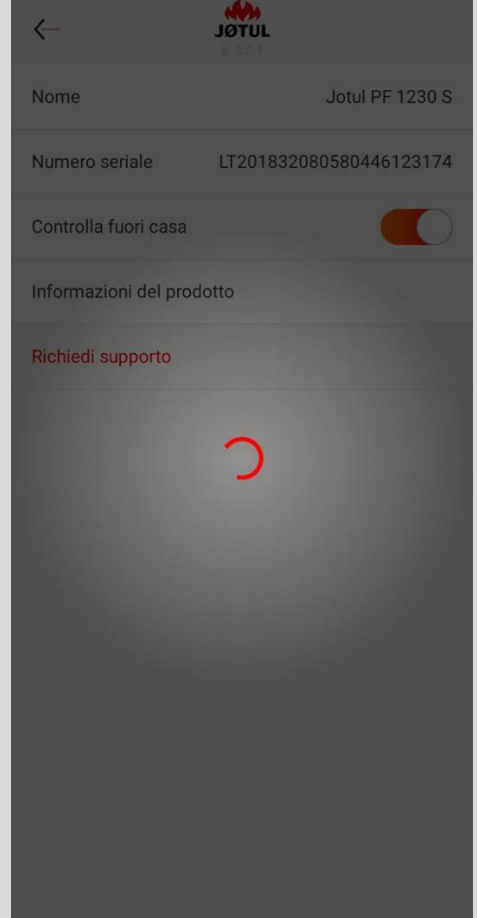

Al termine del caricamento verrà visualizzato un messaggio di conferma.

## CONTROLLA FUORI CASA - 2

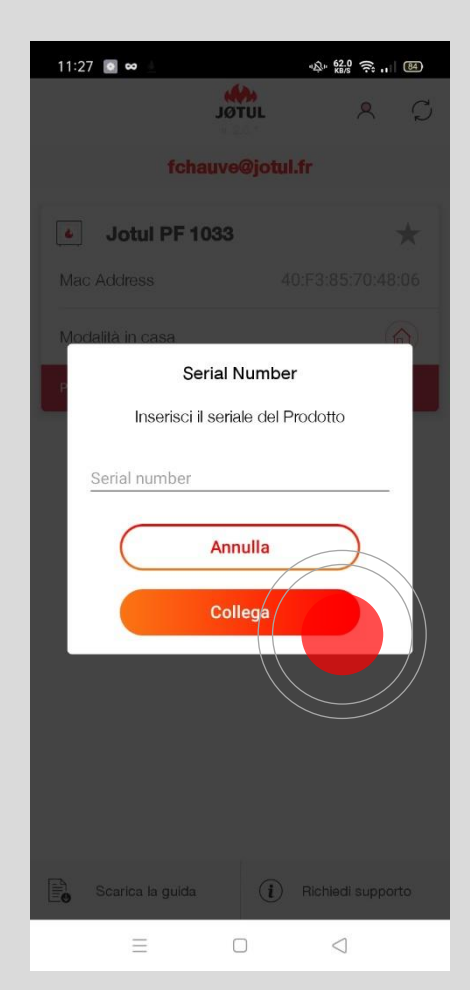

Se ti viene richiesto, inserisci il **serial number** della stufa: è un numero che inizia per **LT \*\* o C\*\*\*** e lo trovi sull'**etichetta posta nel retro della stufa** o sulla **documentazione del prodotto.** Poi **Clicca su OK:** Il sistema provvederà alla verifica del serial number e, se la procedura ha successo, apparirà un messaggio di conferma.

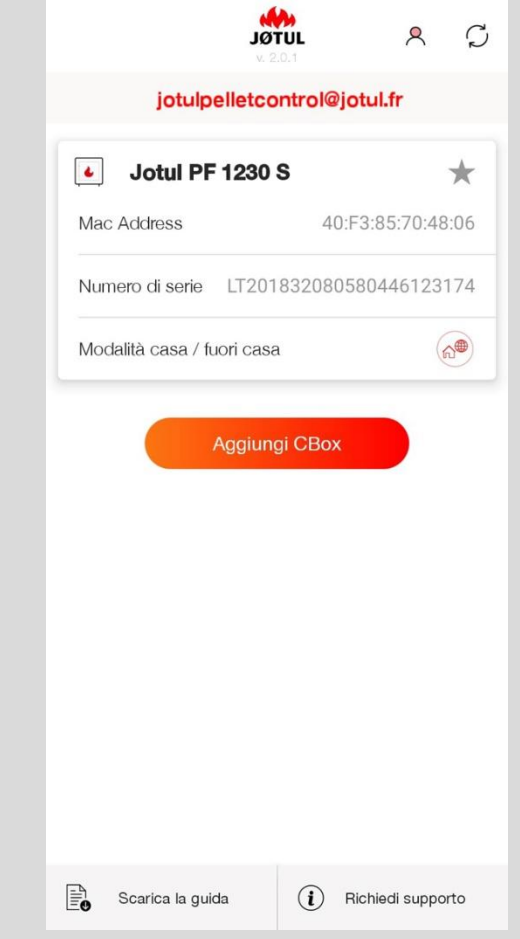

**La tua stufa ora è connessa ad Internet**, Ed è raggiungibile anche fuori casa (**3G, 4G** o **altra rete WiFi).**

> Questa icona Indica che la tua stufa è connessa ad internet,

Questa icona indica che sei collegato **fuori casa** via 3g, 4g o altra rete wifi,

⊕

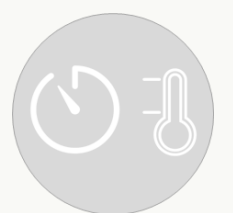

# UTILIZZO DELL'APP **JØTUL PELLET CONTROL**

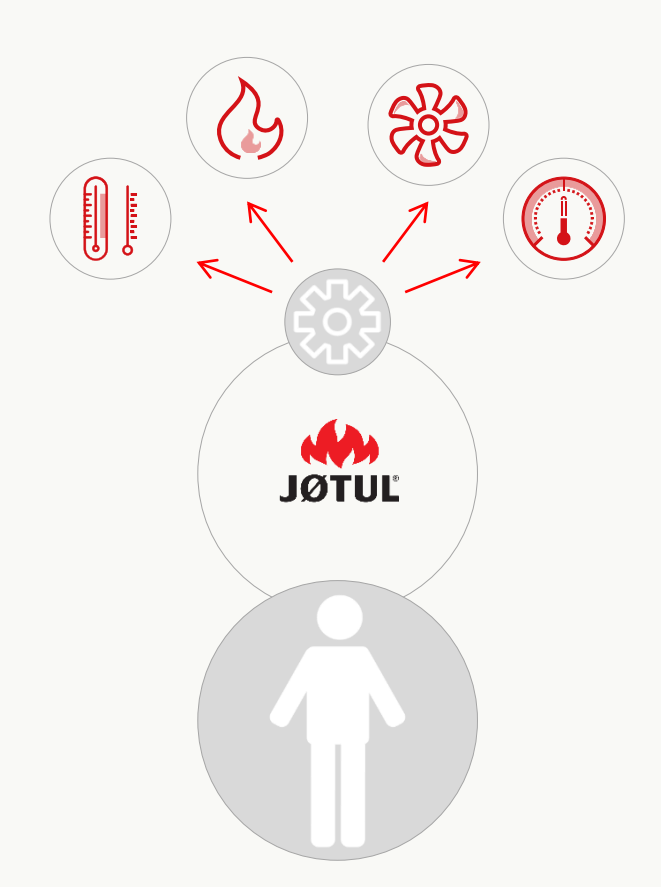

# GESTISCI LA TUA STUFA ANCHE QUANDO SEI FUORI CASA

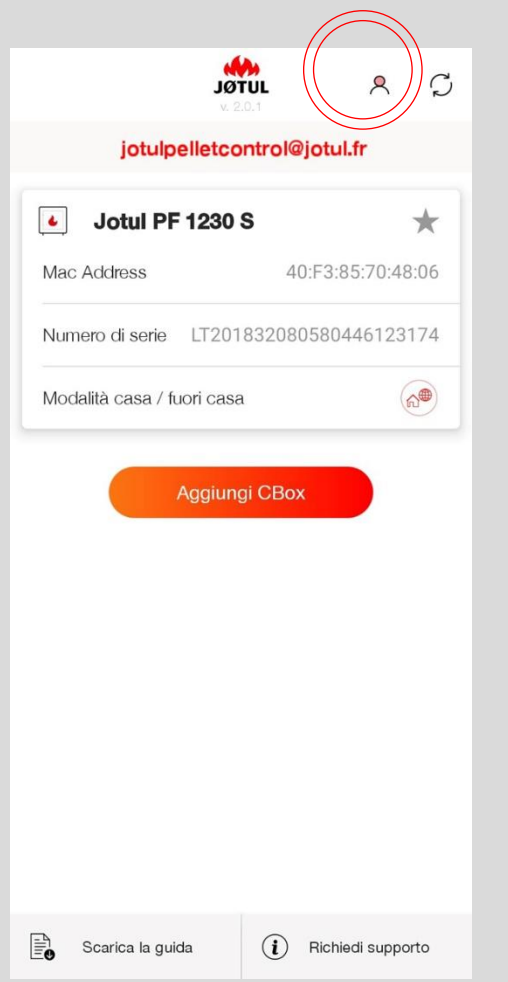

### Quando sei fuori casa **lancia la app** ed effettua il **login**. **Accendere la stufa:**

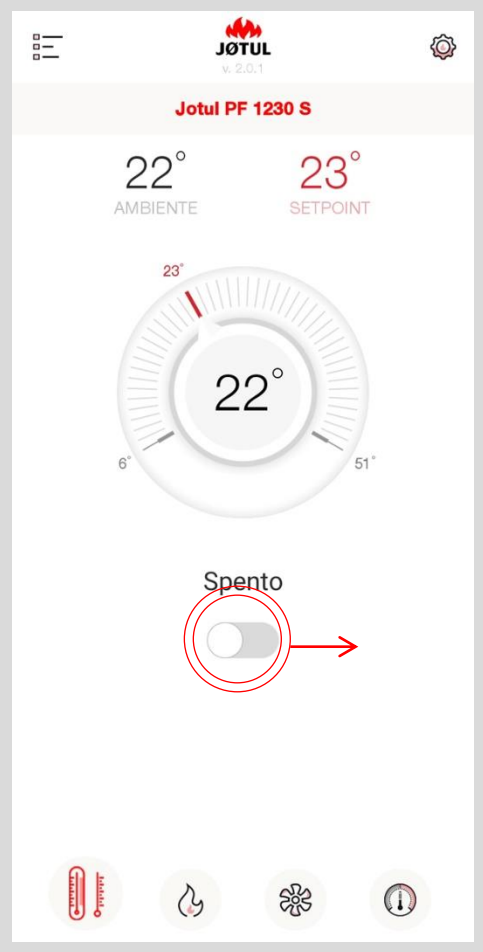

訓唱 Termometro/accensione/spegnimento

### Fai scorrere a destra il cursore evidenziato.

#### **Impostare la temperatura:**

Fai ruotare la ghiera selezionando il valore desiderato.

## GESTISCI LA POTENZA E LA TEMPERATURA DELLA STUFA

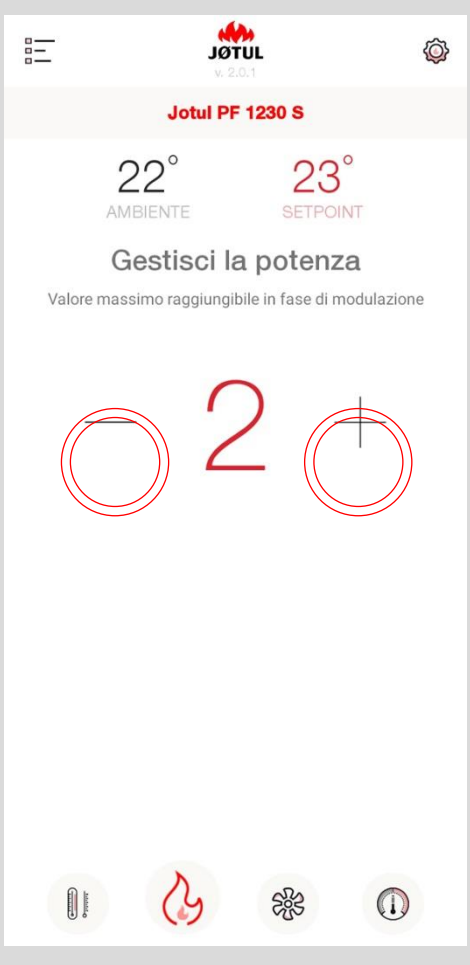

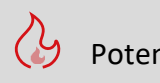

### **Regolare la potenza:**

Con il pulsante **+** puoi aumentare il valore della potenza impostata. Con il pulsante **–** puoi diminuirlo.

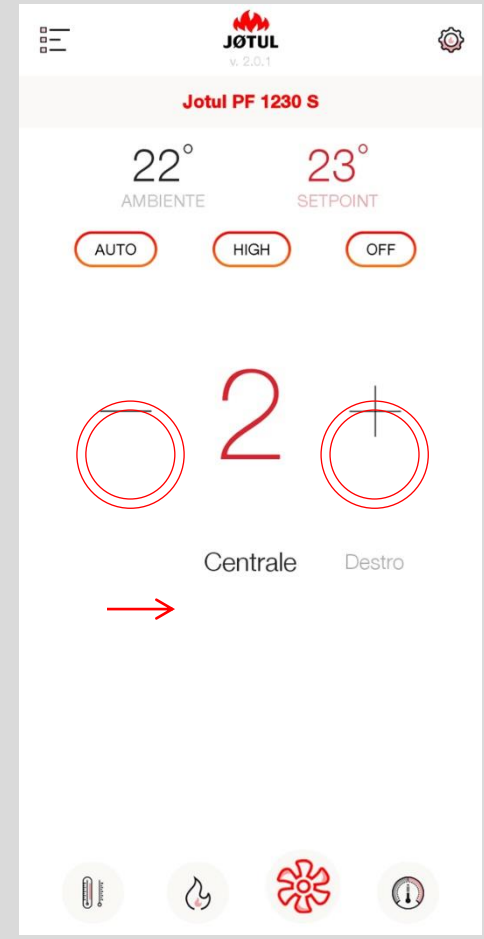

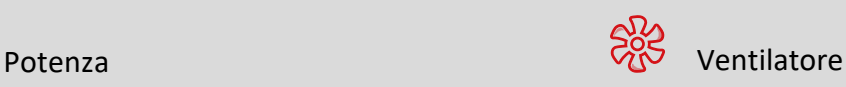

### **Regolare la ventilazione:**

Con il pulsante **+** puoi aumentare il valore della ventilazione impostata. con il pulsante **–** puoi diminuirlo. Se la tua stufa è dotata di più ventilatori, potrai modificare il valore per **il ventilatore desiderato**  scorrendo le opzioni: centrale, destro o sinistro.

**Funzione disattivata per le stufe a convezione naturale.**

## PROGRAMMA LE FASCE ORARIE DI FUNZIONAMENTO DELLA TUA STUFA

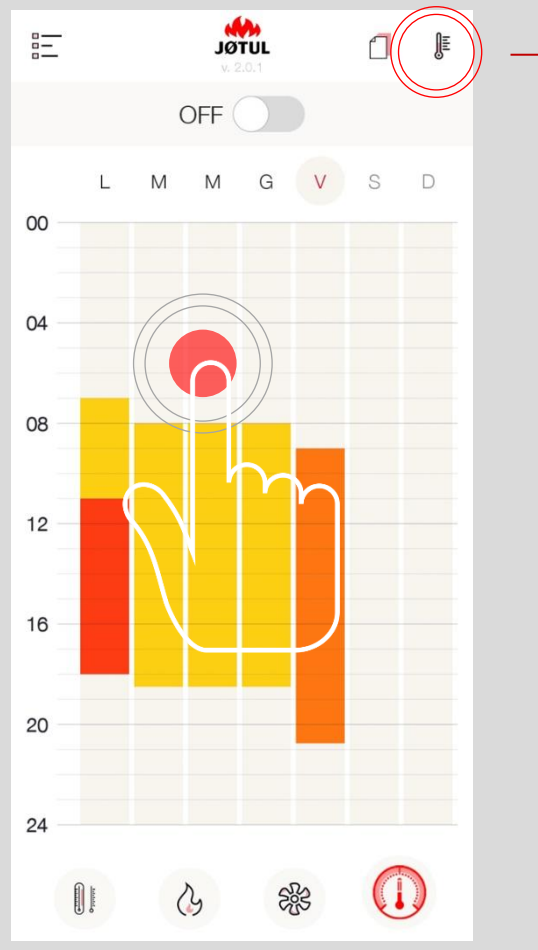

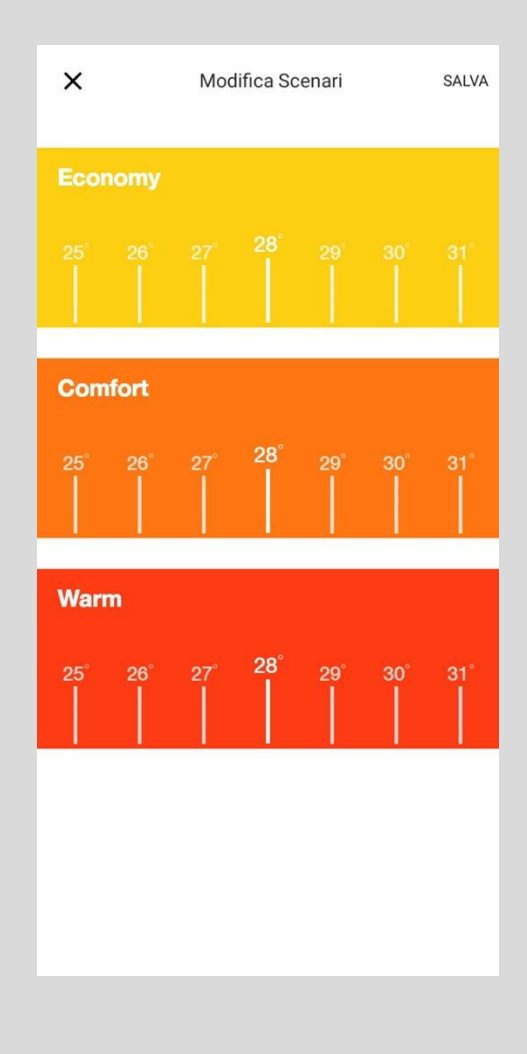

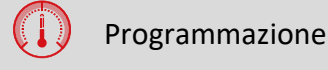

### **Impostare la programmazione:**

Premi sulla lettera del giorno oppure su una fascia «non occupata» per modificare la programmazione del giorno desiderato.

Per **modificare** I livelli di temperatura clicca sul **simbolo** del **termometro** in alto a destra.

# PROGRAMMA LE FASCE ORARIE DI FUNZIONAMENTO DELLA TUA STUFA

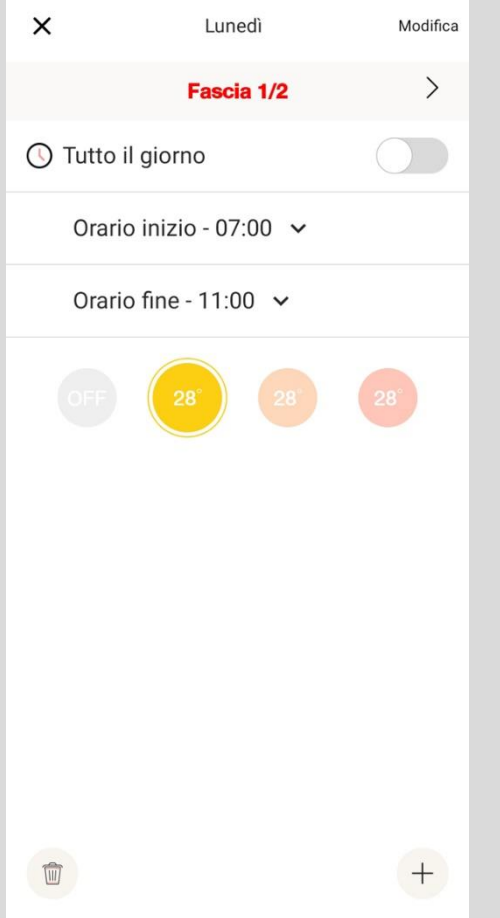

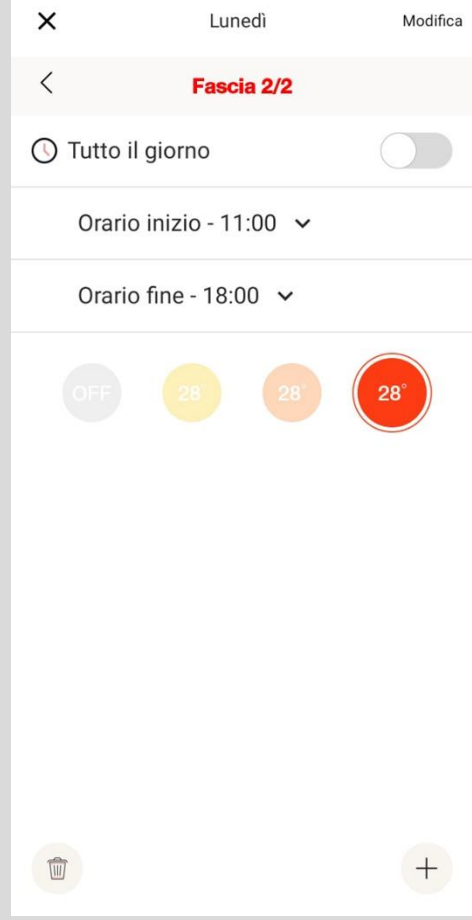

### **Seleziona** un **orario di inizio** ed **un orario di fine**

Per **selezionare** la temperatura da applicare premi su una **temperatura**.

Clicca su **modifica** per salvare.

Se vuoi **eliminare** una fascia premi l'icona del **cestino** in basso a sinistra.

Se vuoi **aggiungere** una fascia premi l'icona del **+** in basso a destra.

## PROGRAMMA LE FASCE ORARIE DI FUNZIONAMENTO DELLA TUA **STUFA**

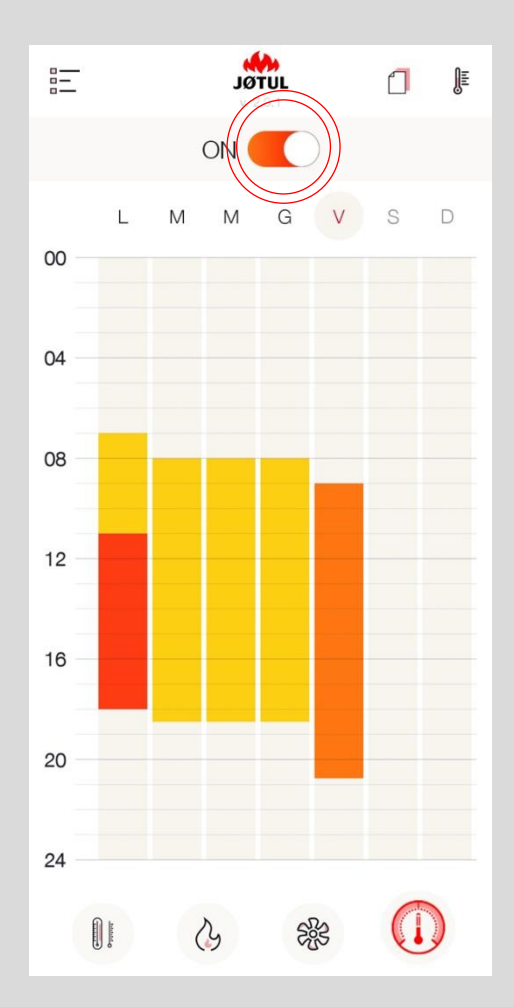

Per **attivare** oppure **disattivare** la **programmazione** modificare la posizione del selettore evidenziato.

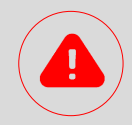

**La programmazione risiede all'interno della connection box pertanto funzionerà anche in assenza di connessione di rete.**

**Per funzionare correttamente è necessario che la connection box sia alimentata.**

Per disporre di maggiore precisione nella rilevazione dell'orario si consiglia di **collegare** la **connection box ad internet**.

In **presenza di connessione** ad internet, l'**orario** della connection box **si aggiornerà automaticamente**.

In **assenza di connessione** ad internet, l'**orario** della connection box **verrà ereditato** dalla stufa.

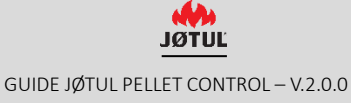

### APP & CBOX

## **PASSWORD, RESET COMPLETO, AIUTO, PRIVACY**

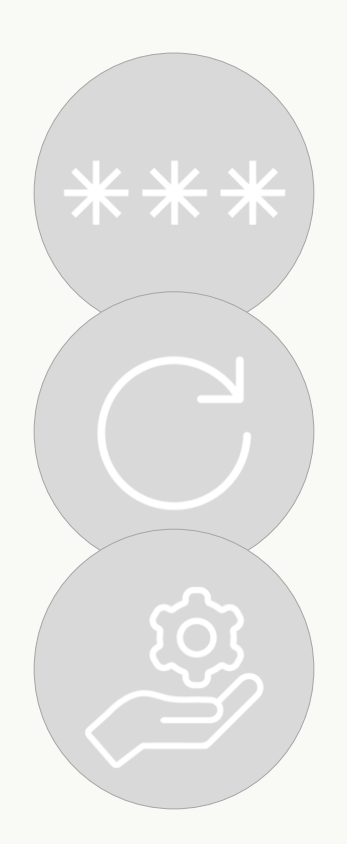

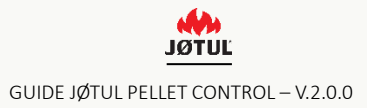

## PASSWORD

### **Se hai dimenticato la password:**

**1.** Premi su «**Entra in JØTUL** ».

**2.** Ca su «**Hai dimenticato la password?**», inserisci la tua email e premi «**recupera password**»;

**3.** Controlla la tua **posta elettronica:** Riceverai una **nuova password**  preassegnata.

**4.** Effettua il Login con la password temporanea e ricordati di modificarla all'interno del tuo «**Profilo**».

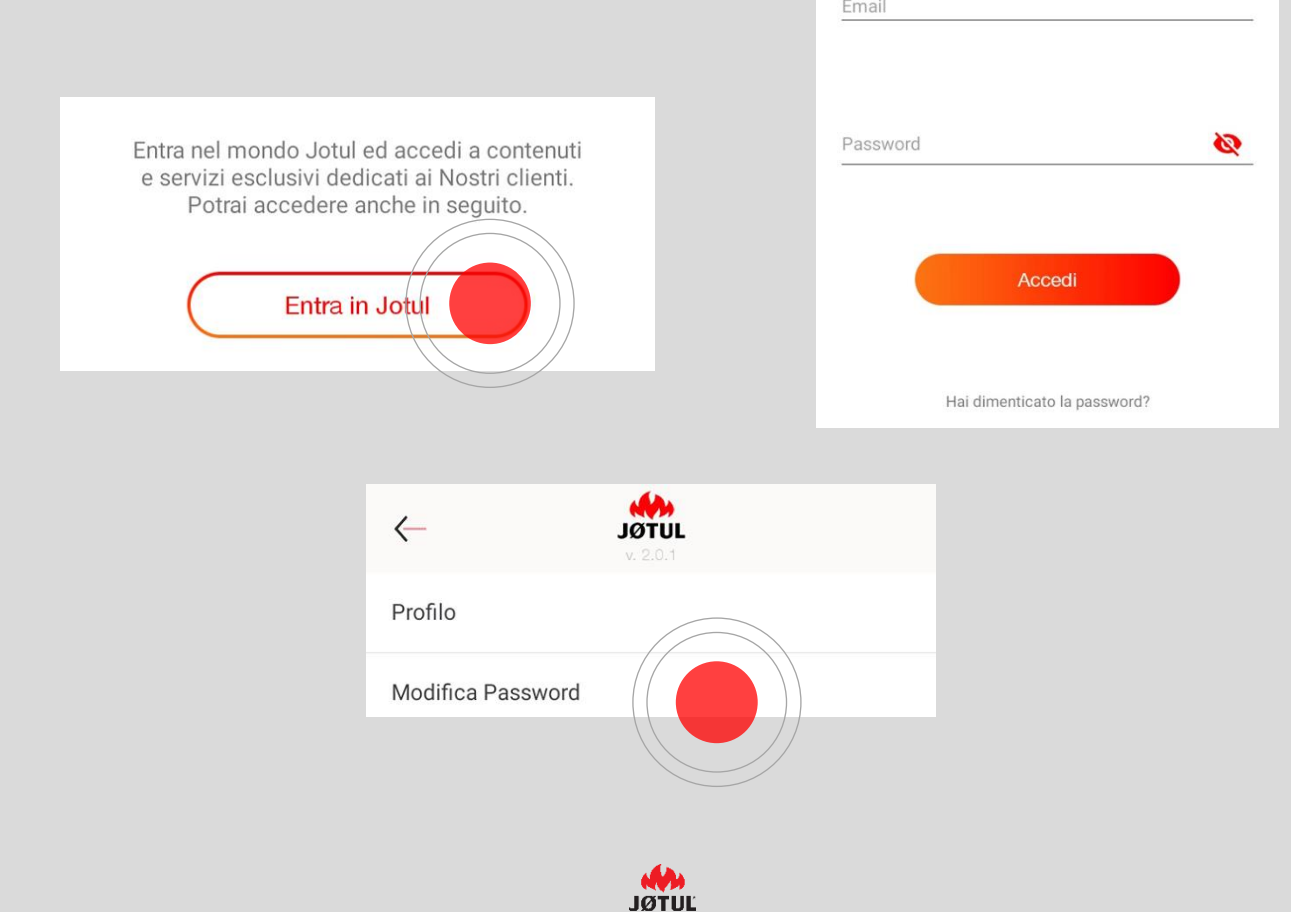

## RESET CONNECTION BOX

**Per riconfigurare la connection box** (può succedere, ad esempio, nel caso di cambio della password del router) **occorre effettuare un reset:**

**1.** Tieni **premuto** il **tasto reset** per almeno **30 secondi** (il led lampeggia in modo intermittente) con l'aiuto di una piccola graffetta, facendo attenzione a non esercitare una pressione troppo elevata.

**2.** Dopo il reset la connection box ritornerà in **modalità telecomando**, pertanto occorrerà **riconfigurarla** per connetterla nuovamente alla rete wifi di casa (vedere la sezione CONNECTION, paragrafo 1 di questa guida per l'utente).

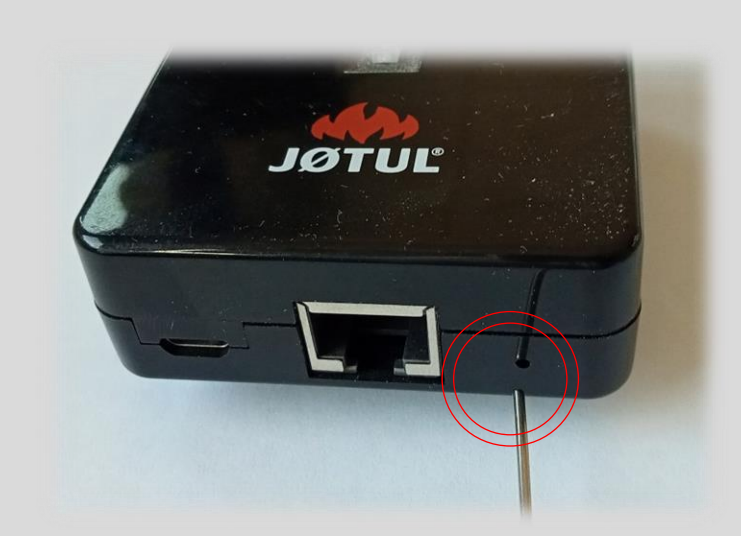

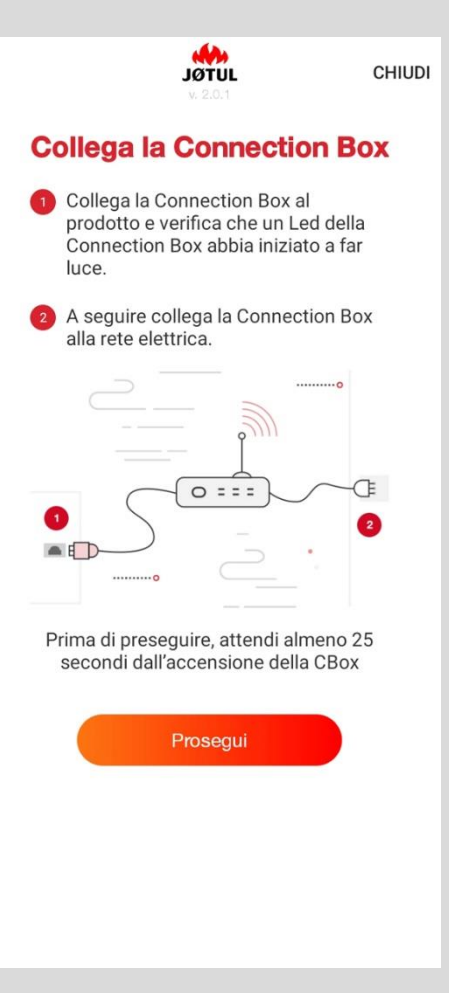

**IGTIJL** 

## INFO STUFA

Per vedere le informazioni relative alla stufa o alla connection box vai su **impostazioni** e clicca su **info.**

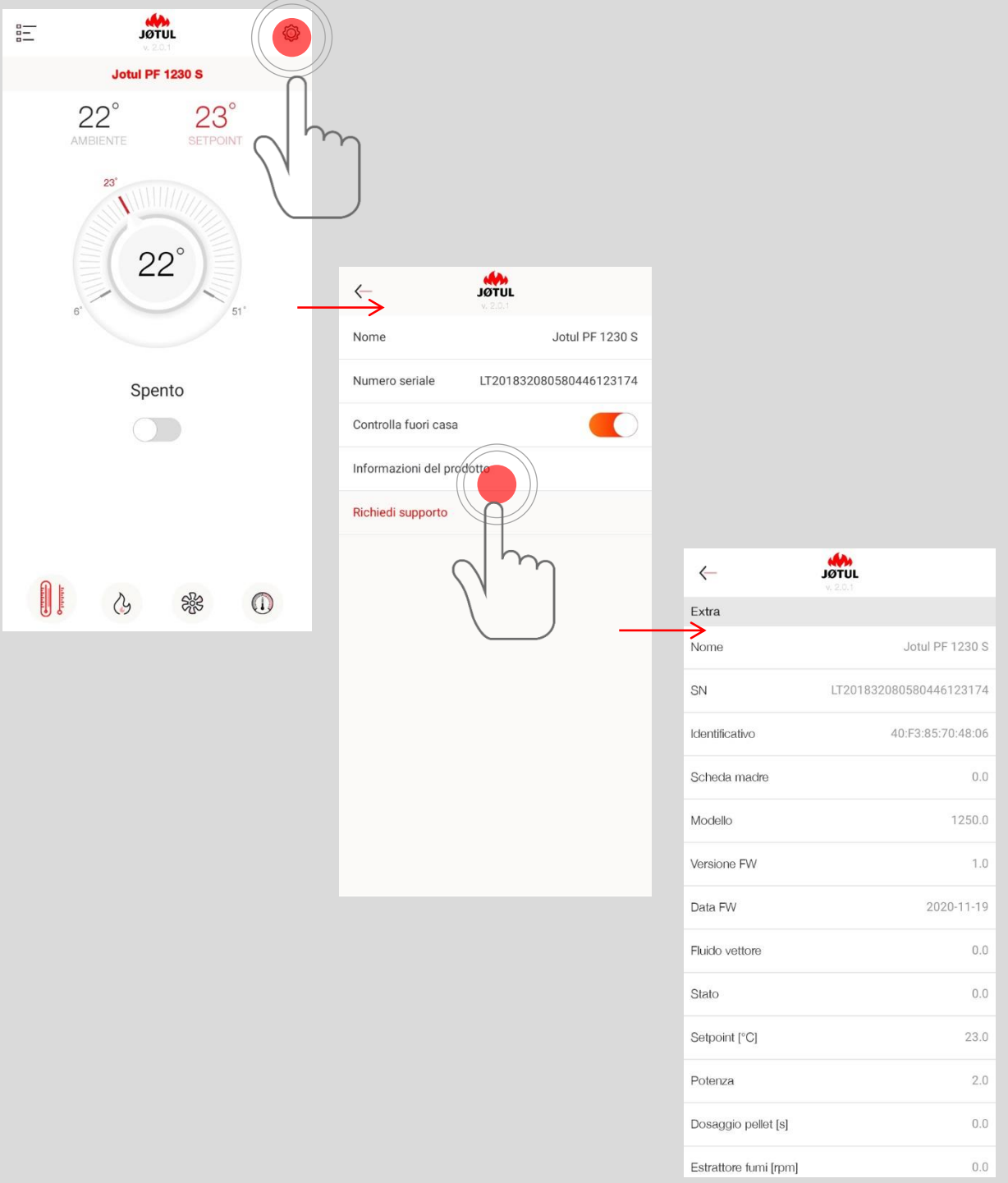

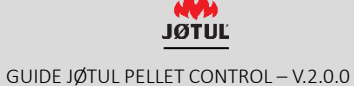

## RICHIESTA ASSISTENZA

Da questa pagina puoi inviare una richiesta di supporto a JØTUL.

Basta cliccare sull'apposito pulsante *richiedi supporto*.

La pagina di **richiesta supporto** è una vera e propria e-mail che verrà inviata a JØTUL.

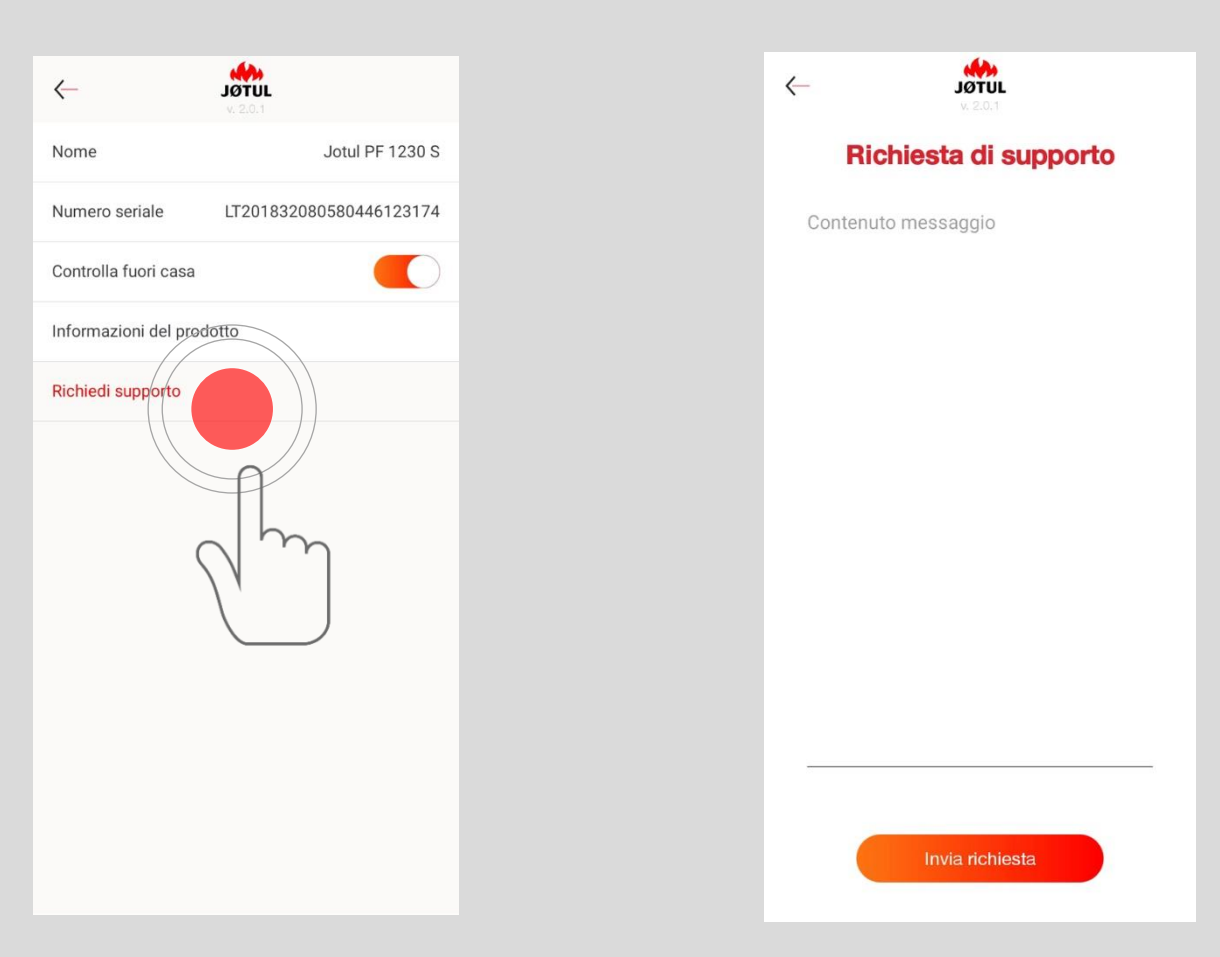

Per permetterci di avere tutte le **informazioni** che ci sono **necessarie** per darti il nostro supporto, devi:

- ✓ Scrivere alcune **informazioni**:
	- ➢ **Numero di serie** della stufa, inizia per **LT,** qualora non rilevato automaticamente dall'App;
	- ➢ **Dettagliare** il più possibile **la problematica;**
- ✓ Premere **INVIA**: si **aprirà** il tuo programma di **posta elettronica**;
- ✓ **Scrivere** il tuo **nome** e **cognome** nell'oggetto dell'e-mail;
- $\checkmark$  Se lo desideri, puoi mettere in copia altri destinatari.

Suggeriamo di **effettuare** questa operazione **dalla rete di casa**.

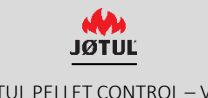

## INFO PRIVACY

Per vedere le informazioni relative alla privacy vai su **profilo** e clicca su **modifica privacy,**

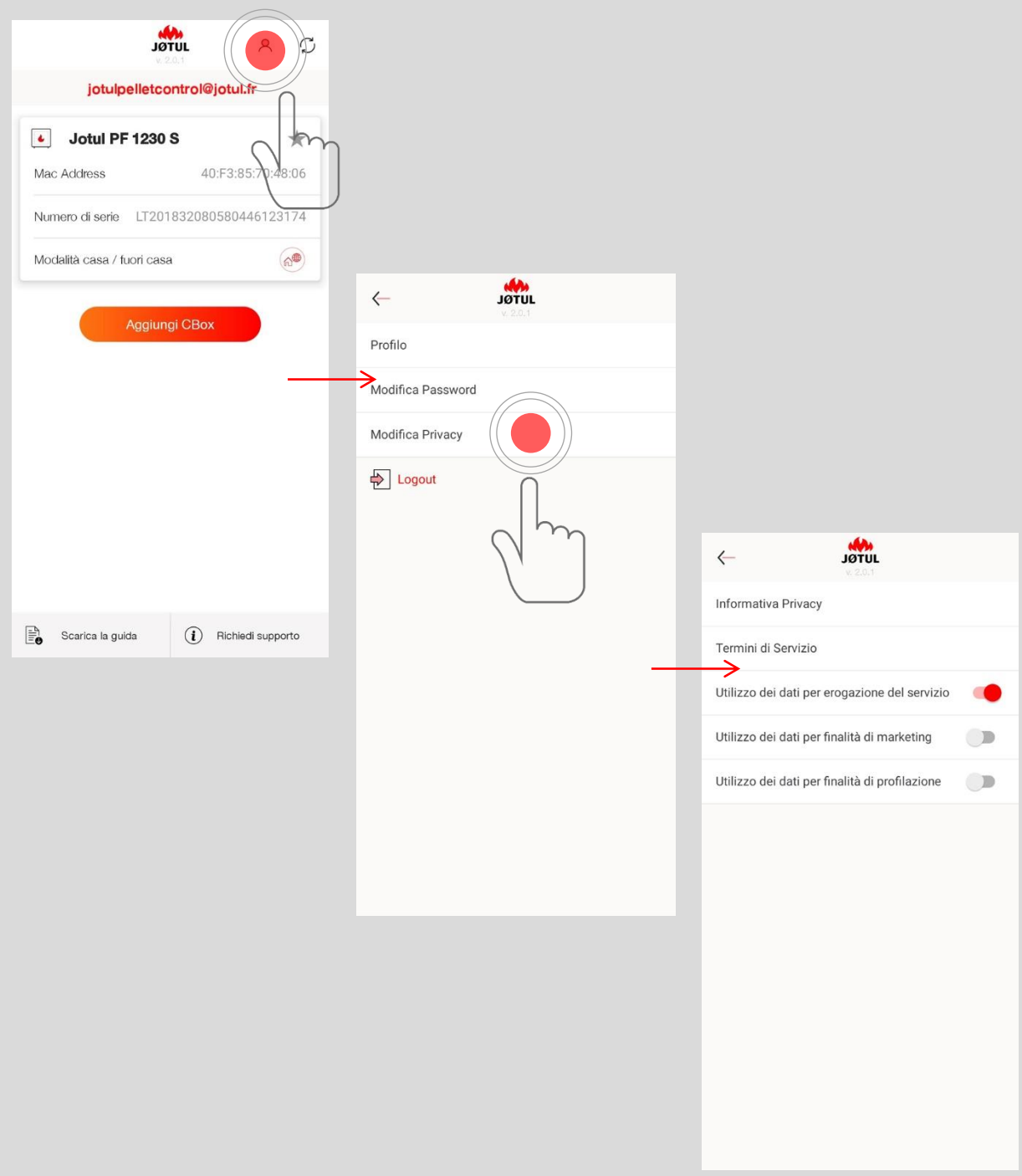

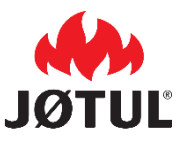

**JØTUL ITALIA SRL** Via Consorzio Agrario, 3D – 25032 Chiari (BS)

www.jotul.it - [facebook.com/jotulitalia](facebook.com/JOTULFrance)

JØTUL è costantemente impegnata a migliorare i suoi prodotti. Pertanto, si riserva il diritto di cambiare le specifiche, i colori e le caratteristiche senza preavviso.

Se avete domande a questo proposito, Vi invitiamo a scrivere alla casella assistenza@jotul.it